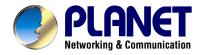

## 802.11n Wireless ADSL 2/2+ Router

## **ADN-4100**

# **User's Manual**

#### Copyright

Copyright© 2010 by PLANET Technology Corp. All rights reserved. No part of this publication may be reproduced, transmitted, transcribed, stored in a retrieval system, or translated into any language or computer language, in any form or by any means, electronic, mechanical, magnetic, optical, chemical, manual or otherwise, without the prior written permission of PLANET.

PLANET makes no representations or warranties, either expressed or implied, with respect to the contents hereof and specifically disclaims any warranties, merchantability or fitness for any particular purpose. Any software described in this manual is sold or licensed "as is". Should the programs prove defective following their purchase, the buyer (and not this company, its distributor, or its dealer) assumes the entire cost of all necessary servicing, repair, and any incidental or consequential damages resulting from any defect in the software. Further, this company reserves the right to revise this publication and to make changes from time to time in the contents hereof without obligation to notify any person of such revision or changes.

All brand and product names mentioned in this manual are trademarks and/or registered trademarks of their respective holders.

#### Federal Communication Commission Interference Statement

This equipment has been tested and found to comply with the limits for a Class B digital device, pursuant to Part 15 of FCC Rules. These limits are designed to provide reasonable protection against harmful interference in a residential installation. This equipment generates, uses, and can radiate radio frequency energy and, if not installed and used in accordance with the instructions, may cause harmful interference to radio communications. However, there is no guarantee that interference will not occur in a particular installation. If this equipment does cause harmful interference to radio or television reception, which can be determined by turning the equipment off and on, the user is encouraged to try to correct the interference by one or more of the following measures:

- 1. Reorient or relocate the receiving antenna.
- 2. Increase the separation between the equipment and receiver.
- 3. Connect the equipment into an outlet on a circuit different from that to which the receiver is connected.
- 4. Consult the dealer or an experienced radio technician for help.

#### **FCC Caution**

To assure continued compliance (example-use only shielded interface cables when connecting to computer or peripheral devices). Any changes or modifications not expressly approved by the party responsible for compliance could void the user's authority to operate the equipment.

This device complies with Part 15 of the FCC Rules. Operation is subject to the Following two conditions: (1) This device may not cause harmful interference, and (2) this Device must accept any interference received, including interference that may cause undesired operation.

#### Federal Communication Commission (FCC) Radiation Exposure Statement

This equipment complies with FCC radiation exposure set forth for an uncontrolled environment. In order to avoid the possibility of exceeding the FCC radio frequency exposure limits, human proximity to the antenna shall not be less than 20 cm (8 inches) during normal operation.

#### **R&TTE Compliance Statement**

This equipment complies with all the requirements of DIRECTIVE 1999/5/EC OF THE EUROPEAN PARLIAMENT AND THE COUNCIL OF 9 March 1999 on radio equipment and telecommunication terminal Equipment and the mutual recognition of their conformity (R&TTE)

The R&TTE Directive repeals and replaces in the directive 98/13/EEC (Telecommunications Terminal Equipment and Satellite Earth Station Equipment) As of April 8, 2000.

#### WEEE Regulation

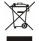

To avoid the potential effects on the environment and human health as a result of the presence of hazardous substances in electrical and electronic equipment, end users of electrical and electronic equipment should

understand the meaning of the crossed-out wheeled bin symbol. Do not dispose of WEEE as unsorted municipal waste and have to collect such WEEE separately.

#### Safety

This equipment is designed with the utmost care for the safety of those who install and use it. However, special attention must be paid to the dangers of electric shock and static electricity when working with electrical equipment. All guidelines of this and of the computer manufacture must therefore be allowed at all times to ensure the safe use of the equipment.

#### **Energy Saving Note of the Device**

This power required device does not support Standby mode operation.

For energy saving, please remove the power cable or push the power button to OFF position to disconnect the device from the power circuit.

Without removing power cable or Power off, the device will still consuming power from the power source. In the view of Saving the Energy and reduce the unnecessary power consuming, it is strongly suggested to remove the power connection for the device if this device is not intended to be active.

#### Revision

User's Manual for 802.11n Wireless ADSL 2/2+ Router

Model: ADN-4100 Rev: 1.0 (Sep. 2010)

Part No. EM-ADN4100\_v1

## Contents

| 1 | Over | view     |                    |    |
|---|------|----------|--------------------|----|
|   | 1.1  | Safet    | y Precautions      | 1  |
|   | 1.2  | LEDs     | and Interfaces     | 2  |
|   | 1.3  | Syste    | em Requirements    | 4  |
|   | 1.4  | Featu    | ıres               | 4  |
| 2 | Hard | ware Ins | tallation          | 6  |
| 3 | Web  | Configu  | ration             | 8  |
|   | 3.1  | Acces    | ssing the Device   | 8  |
|   | 3.2  | Gene     | ral Configuration  | 9  |
|   |      | 3.2.1    | Wizard             | 10 |
|   |      | 3.2.2    | Internet Setup     | 16 |
|   |      | 3.2.3    | Wireless Setup     | 19 |
|   |      | 3.2.4    | Local Network      | 27 |
|   |      | 3.2.5    | Time and Date      | 31 |
|   |      | 3.2.6    | Logout             |    |
|   | 3.3  | Adva     | nced Configuration |    |
|   |      | 3.3.1    | Advanced Wireless  | 32 |
|   |      | 3.3.2    | Port Forwarding    |    |
|   |      | 3.3.3    | DMZ                |    |
|   |      | 3.3.4    | Parental Control   |    |
|   |      | 3.3.5    | Filtering Options  | 47 |
|   |      | 3.3.6    | QoS Config         | 52 |
|   |      | 3.3.7    | Firewall Settings  |    |
|   |      | 3.3.8    | DNS                | 57 |
|   |      | 3.3.9    | Dynamic DNS        |    |
|   |      | 3.3.10   | Network Tools      |    |
|   |      | 3.3.11   | Routing            |    |
|   |      | 3.3.12   | Schedules          |    |
|   |      | 3.3.13   | Logout             |    |
|   | 3.4  | Mana     | gement             |    |
|   |      | 3.4.1    | System             |    |
|   |      | 3.4.2    | Firmware Update    |    |
|   |      | 3.4.3    | Access Controls    |    |
|   |      | 3.4.4    | Diagnostics        | 87 |

|     | 3.4.5  | Log Configuration  | 87 |
|-----|--------|--------------------|----|
|     | 3.4.6  | Logout             | 88 |
| 3.5 | Status | s                  | 89 |
|     | 3.5.1  | Device Information | 89 |
|     | 3.5.2  | Wireless Clients   | 91 |
|     | 3.5.3  | DHCP Clients       | 91 |
|     | 3.5.4  | Logs               | 91 |
|     | 3.5.5  | Statistics         | 92 |
|     | 3.5.6  | Route information  | 94 |
|     | 3.5.7  | Logout             | 94 |
|     |        |                    |    |

#### 1 Overview

The ADN-4100 supports multiple line modes. It provides four 10/100Base-TX Ethernet interfaces at the user end. The device provides high speed ADSL broadband connection to the Internet or Intranet for high-end users, such as net cafes and office users. It provides high performance access to the Internet, downstream up to 24 Mbps and upstream up to 1 Mbps.

The device supports WLAN access. It can connect to the Internet through a WLAN AP or WLAN device. It complies with IEEE 802.11, 802.11b/g/n specifications, WEP, WPA, and WPA2 security specifications.

### 1.1 Safety Precautions

Refer to the following instructions to prevent the device from risks and damage caused by fire or electric power:

- Use volume labels to mark the type of power.
- Use the power adapter packed within the device package.
- Pay attention to the power load of the outlet or prolonged lines. An
  overburden power outlet or damaged lines and plugs may cause electric
  shock or fire accident. Check the power cords regularly. If you find any
  damage, replace the power cords at once.
- Proper space left for heat dissipation is necessary to avoid damage caused by overheating to the device. The long and thin holes on the device are designed for heat dissipation to ensure that the device works normally. Do not cover these heat dissipation holes.
- Do not put this device close to a place where a heat source exits or high temperature occurs. Avoid the device from direct sunshine.
- Do not put this device close to a place where it is over damp or watery. Do not spill any fluid on this device.
- Do not connect this device to any PCs or electronic products, unless our customer engineer or your broadband provider instructs you to do this, because any wrong connection may cause power or fire risk.
- Do not place the device on an unstable surface or support.

## 1.2 LEDs and Interfaces

### **Front Panel**

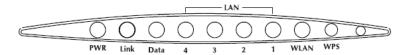

Figure 1 Front panel

The following table describes the LEDs of the device.

| LED    | Color                                                                  | Status                                                                                                    | Description                                                                                                    |  |
|--------|------------------------------------------------------------------------|----------------------------------------------------------------------------------------------------|----------------------------------------------------------------------------------------------------|--|
|        | Green                                                                  | On                                                                                                    | The device is powered on and the initialization is normal.                                                                                 |  |
| PWR    |                                                                        | Off                                                                                                    | The power is off.                                                                                                    |  |
|        | Red                                                                    | On                                                                                                    | The device is self-testing or self-testing is failed.                                                                                      |  |
|        |                                                                        | Slow<br>Blinks                                                                                                    | No signal is detected.                                                                                                    |  |
| Link   | Green                                                                  | Fast                                                                                                    | The device is handshaking with the physical                                                                                                |  |
| LIIIK  | Green                                                                  | Blinks                                                                                                    | layer of the office.                                                                                                    |  |
|        |                                                                        | On                                                                                                    | The device is connected to the physical                                                                                                    |  |
|        |                                                                        |                                                                                                    | layer of the office.                                                                                                    |  |
|        | Green                                                                  | On                                                                                                    | The Internet connection is normal in the routing mode (for example: PPP dial-up is successful), and no Internet data is being transmitted. |  |
| Data   | ata                                                                    | Blinks                                                                                                    | Internet data is being transmitted in the routing mode.                                                                                    |  |
|        |                                                                        | Off                                                                                                    | The device is in the bridge mode.                                                                                                    |  |
|        | The Internet connection fails Red On successful synchronization in the | The Internet connection fails after successful synchronization in the routing mode (for example: PPP dial-up is failed). |                                                                                                    |  |
| LAN4-1 | Green                                                                  | On                                                                                                    | The LAN connection is normal.                                                                                                    |  |
|        |                                                                        | Blinks                                                                                                    | Data is being transmitted through the LAN interface, or the Internet data is being                                                         |  |

| LED   | Color | Status     | Description                             |                                            |
|-------|-------|------------|-----------------------------------------|--------------------------------------------|
|       |       |            | transmitted in the bridge mode.         |                                            |
|       |       | Off        | The LAN connection is not established.  |                                            |
|       |       | On         | The WLAN connection has been activated. |                                            |
| WLAN  | Green | een Blinks | Data is being transmitted through the   |                                            |
| WLAIN |       |            | WLAN interface.                         |                                            |
|       |       | Off        | The WLAN connection is not activated.   |                                            |
|       |       | Diinter    | Diale                                   | WPS is activated and the device is waiting |
| WPS   | Green | Blinks     | for negotiation with the clients.       |                                            |
|       |       | Off        | WPS is not activated.                   |                                            |

### Rear Panel

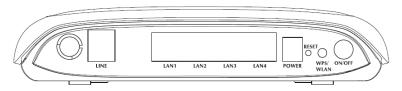

Figure 2 Rear panel

The following table describes the interfaces and buttons of the device.

| Interface/Button | Description                                                 |  |  |  |
|------------------|-------------------------------------------------------------|--|--|--|
| LINE             | RJ-11 interface, for connecting the interface of the        |  |  |  |
| LINE             | telephone set through the telephone cable.                  |  |  |  |
| LAN1, LAN2,      | RJ-45 interface, for connecting the Ethernet interface of a |  |  |  |
| LAN3, LAN4       | computer or an Ethernet device.                             |  |  |  |
| DOWED            | Power interface, for connecting the interface of the power  |  |  |  |
| POWER            | adapter.                                                    |  |  |  |
|                  | Restore to factory defaults. To restore factory defaults,   |  |  |  |
| RESET            | keep the device powered on, push a paper clip into the      |  |  |  |
| RESET            | hole to press the button for over 3 seconds and then        |  |  |  |
|                  | release.                                                    |  |  |  |
|                  | Press the button and hold it for 1 second, to enable        |  |  |  |
| WPS/ WLAN        | WLAN.                                                       |  |  |  |
|                  | Press the button and hold it for 1 second to 3              |  |  |  |

| Interface/Button | Description                                                           |
|------------------|-----------------------------------------------------------------------|
|                  | seconds, it does not take effect.                                     |
|                  | <ul> <li>Press the button and hold it for 3 or more than 3</li> </ul> |
|                  | seconds, to initialize WPS negotiation.                               |
| ON/OFF           | Power switch, power on or off the device.                             |

### 1.3 System Requirements

Recommended system requirements are as follows:

- A 10Base-T/100Base-TX Ethernet card is installed on your PC.
- A hub or switch is available for connecting one Ethernet interface on the device and several PCs.
- Operating system: Windows XP, Windows 2000, Windows ME, or Windows 98SF
- Internet Explorer V5.0 or higher, Netscape V4.0 or higher, or Firefox 1.5 or higher

#### 1.4 Features

The device supports the following features:

- IEEE802.11b/g/n
- Various line modes
- External PPPoE dial-up access
- Internal PPPoE and PPPoA dial-up access
- 1483 Bridged, 1483 Routed, and MER access
- Multiple PVCs (up to eight) that can be isolated from each other
- A single PVC with multiple sessions
- Multiple PVCs with multiple sessions
- Binding of ports with PVCs
- 802.1Q and and 802.1P protocol
- DHCP server
- NAT and NAPT
- Static routing
- Firmware upgrade through Web or TFTP

- Restore to the factory defaults
- DNS
- Virtual server
- DMZ
- Three-level user accounts
- Web user interface
- Telnet CLI
- System status displaying
- PPP session PAP, CHAP, and MS-CHAP
- IP filter
- IP QoS
- Remote access control
- Line connection status test
- Remote management through telnet or HTTP
- Backup and restoration of configuration file
- Ethernet interface supports crossover detection, auto-correction and polarity correction
- UPnP
- PPTP VPN
- IPSec VPN

### 2 Hardware Installation

Step 1 Connect the LINE interface of the device and the Modem interface of the splitter with a telephone cable. Connect the phone set to the Phone interface of the splitter through a telephone cable. Connect the input cable to the Line interface of the splitter.

The splitter has three interfaces:

- Line: Connect to a wall phone interface (RJ-11 jack).
- Modem: Connect to the LINE interface of the device.
- Phone: Connect to a telephone set.
- Step 2 Connect the LAN interface of the device to the network card of the PC through an Ethernet cable (MDI/MDIX).

### Note:

Use the twisted-pair cable to connect the hub or switch.

Step 3 Insert one end of the power adapter to the wall outlet and connect the other end to the POWER interface of the device.

Connection 1: Figure 3 shows the connection of the device, PC, splitter, and telephone sets, when no telephone set is placed before the splitter. This type of connection is recommended.

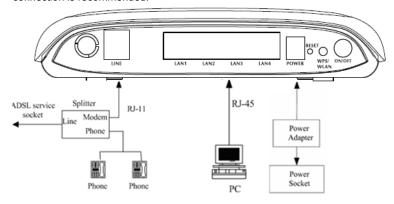

Figure 3 Connection diagram (without a telephone set before the splitter)

Connection 2: Figure 4 shows the connection of the device, PC, splitter, and telephone sets, when a telephone set is placed before the splitter.

As illustrated in the following figure, the splitter is installed close to the device:

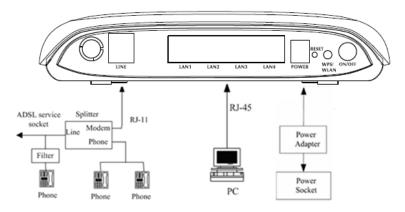

Figure 4 Connection diagram (with a telephone set before the splitter)

### Note:

When connection 2 is used, the filter must be installed close to the telephone cable. See Figure 4. Do not use a splitter to replace the filter.

Installing a telephone directly before the splitter may lead to failure of connection between the device and the central office, failure of Internet access, or slow connection speed. If you need to add a telephone set before the splitter, you must add a microfilter before the telephone set. Do not connect several telephones before the splitter or connect several telephones with the microfilter.

### 3 Web Configuration

This chapter describes how to configure the device by using the Web-based configuration utility.

### 3.1 Accessing the Device

The following describes how to access the device for the first time in detail.

- Step 1 Open the Internet Explorer (IE) browser and enter <a href="http://192.168.1.1">http://192.168.1.1</a> in the address bar.
- **Step 2** The **LOGIN** page as shown in the following figure appears:

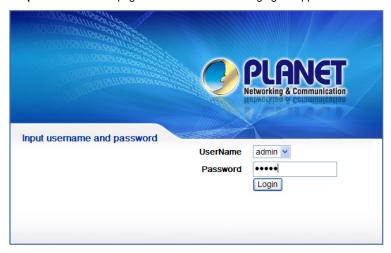

In this page, enter the user name and the password. Then, click login.

- The user name and the password of the super user are admin and admin respectively.
- The user name and the password of the normal user are user and user respectively.

If you log in as the super user successfully, the page as shown in the following figure appears:

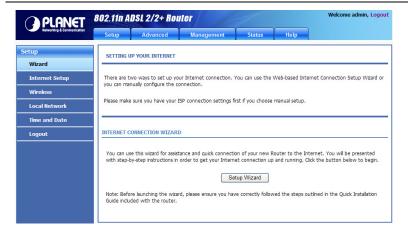

If the login information is incorrect, the page as shown in the following figure appears:

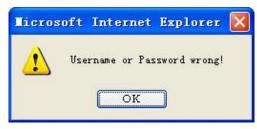

Click **OK** to log in again.

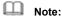

In the LAN, you can use either of the following two levels of user accounts (displayed in the user name/password format) to access the device: admin/admin and user/user.

In the WAN, you can use one of the following three levels of user accounts (displayed in the user name/password format) to access the device: admin/admin, user/user, and support/support.

### 3.2 General Configuration

#### 3.2.1 Wizard

**Wizard** helps you to fast and accurately configure Internet connection and other important parameters. The following sections describe these various configuration parameters.

When subscribing to a broadband service, be aware of the Internect connection mode. The physical WAN device can be Ethernet, DSL, or both. Technical information about properties of Internet connection is provided by your Internet service provider (ISP). For example, your ISP should inform you whether you are connected to the Internet using a static or dynamic IP address, and the protocol, such as PPPoA or PPPoE, that you use to communicate on the Internet.

**Step 1** Choose **Setup > Wizard**. The page as shown in the following figure appears:

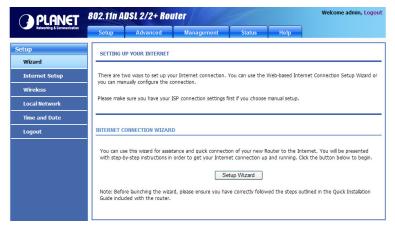

Step 2 Click Setup Wizard. The page as shown in the following figure appears:

| WIZARD                                                                                     |
|--------------------------------------------------------------------------------------------|
| u through a step-by-step process to configure your new router and connect to the Internet. |
| Step 1:Set Time and Date                                                                   |
| ■ Step 2 :Setup Internet Connection                                                        |
| <ul> <li>Step 3:Configure Wireless Network</li> </ul>                                      |
| <ul> <li>Step 4:Completed and Quit</li> </ul>                                              |
|                                                                                            |
| Next Cancel                                                                                |
|                                                                                            |

There are four steps to configure the device. Click **Next** to continue.

#### Step 3 Set the time and date. Then, click Next.

| STEP 1: SET TIME AND DATE                                                                                                    |  |  |  |  |
|----------------------------------------------------------------------------------------------------|--|--|--|--|
| The Time Configuration option allows you to configure, update, and maintain the correct time on the internal system clock. From this section you can set the time zone that you are in and set the NTP (Network Time Protocol) Server. Daylight Saving can also be configured to automatically adjust the time when needed. |  |  |  |  |
| TIME SETTING                                                                                                    |  |  |  |  |
| $\ensuremath{\overline{\vee}}$ Automatically synchronize with Internet time servers                                                                                                    |  |  |  |  |
| 1st NTP time server :                                                                                                    |  |  |  |  |
| 2nd NTP time server :                                                                                                    |  |  |  |  |
|                                                                                                    |  |  |  |  |
| TIME CONFIGURATION                                                                                                    |  |  |  |  |
| Time Zone: (GMT) Greenwhich Mean Time: Dublin, Lisbon, London; Casablanca                                                                                                    |  |  |  |  |
| Enable Daylight Saving                                                                                                    |  |  |  |  |
| Daylight Saving Start: Year Mon Day Hour Min Sec                                                                                                    |  |  |  |  |
| Daylight Saving End : Year Mon Day Hour Min Sec                                                                                                    |  |  |  |  |
|                                                                                                    |  |  |  |  |
| [Back] [Next] [Cancel]                                                                                                    |  |  |  |  |

#### **Step 4** Configure the Internet connection.

Select the protocol and the encapsulation mode. Set the VPI and the  $\ensuremath{\mathsf{VCI}}$ .

If the **Protocol** is set to **PPPoE** or **PPPoA**, the page as shown in the following figure appears:

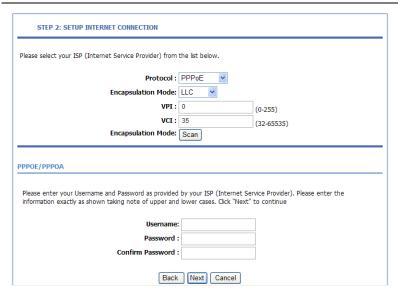

You need to enter the user name and password for PPPoE or PPPoA dialup.

If the **Protocol** is set to **Dynamic IP**, the page as shown in the following figure appears:

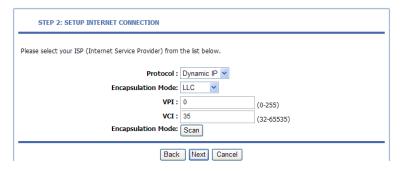

If the **Protocol** is set to **Static IP**, the page as shown in the following figure appears:

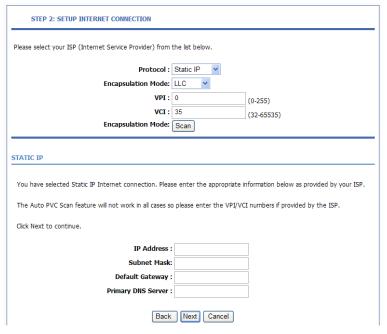

You need to enter the information of the IP address, subnet mask, and gateway.

If the **Protocol** is set to **Bridge**, the page as shown in the following figure appears:

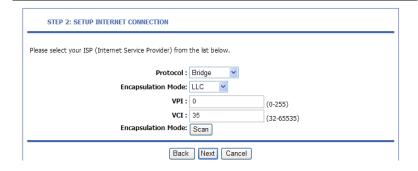

If you click **Scan**, the system automatically searches the available PVCs.

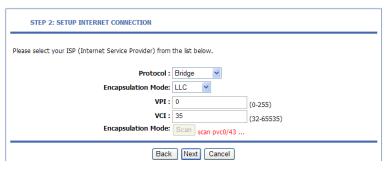

After the searching is complete, the result appears next to the **Scan** button.

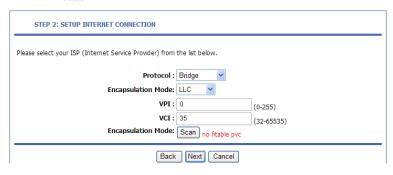

### After setting, click Next.

### **Step 5** Configure the wireless network. Enter the information and click **Next**.

| Your wireless network is enabled by default. You can simply uncheck it to disable it and click "Next" to skip configuration of wireless network.                                  |                          |                                                                     |                                                                 |  |  |
|----------------------------------------------------------------------------------------------------|--------------------------|---------------------------------------------------------------------|-----------------------------------------------------------------|--|--|
| Enal                                                                                                    | ole Your Wireless Networ | k: ☑                                                                |                                                                 |  |  |
| Your wireless network needs a name so it can be easily recognized by wireless clients. For security purposes, it is highly recommended to change the pre-configured network name. |                          |                                                                     |                                                                 |  |  |
| Wirel                                                                                                    | ess Network Name (SSID   | ): ADN-4100                                                         |                                                                 |  |  |
|                                                                                                    |                          | ID can be found by wireless clie<br>SSID in order to connect to you | nts, or select "Invisible" to hide your<br>ur wireless network. |  |  |
|                                                                                                    | Visibility Statu         | s:   Visible   Invisible                                            |                                                                 |  |  |
| In order to protect your network from hackers and unauthorized users, it is highly recommended you choose one of the following wireless network security settings.                |                          |                                                                     |                                                                 |  |  |
| None                                                                                                    | Se                       | ecurity Level                                                       | Best                                                            |  |  |
| <ul><li>None</li></ul>                                                                                                    | O WEP                    | O WPA-PSK                                                           | O WPA2-PSK                                                      |  |  |
| Security Mode:None Select this option if you do not want to activate any security features.                                                                                       |                          |                                                                     |                                                                 |  |  |

**Step 6** View the configuration information of the device. To modify the information, click **Back**. To effect the configuration, click **Next**.

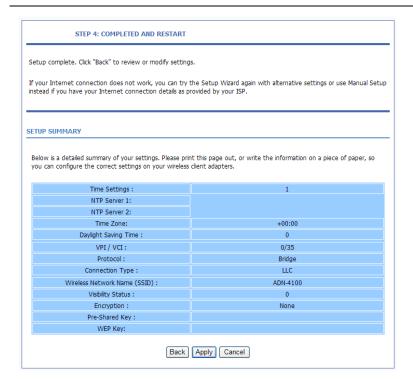

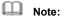

In each step of the Wizard page, you can click **Back** to review or modify the previous settings or click **Cancel** to exit the wizard.

#### 3.2.2 Internet Setup

Choose **Setup** > **Internet Setup**. The page as shown in the following figure appears:

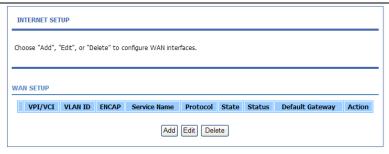

In this page, you can configure the WAN interface of the device. Click **Add** and the page as shown in the following figure appears:

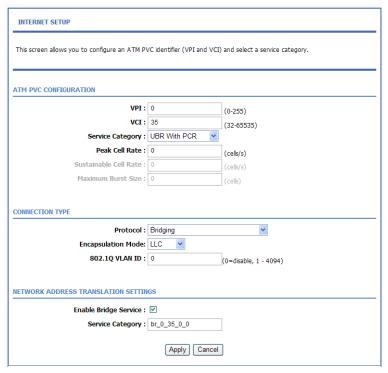

The following table describes the parameters in this page.

| Field | Description |
|-------|-------------|
|       |             |

| Field                    | Description                                                                                                    |
|--------------------------|----------------------------------------------------------------------------------------------------|
| ATM PVC CONFIG           | GURATION                                                                                                    |
| VPI                      | Virtual Path Identifier (VPI) is the virtual path between two points in an ATM network. Its value range is from 0 to 255.                                                                                                    |
| VCI Service Category     | Virtual Channel Identifier (VCI) is the virtual channel between two points in an ATM network. Its value range is from 32 to 65535 (0 to 31 is reserved for local management of ATM traffic).  Select UBR with PCR, UBR without PCR, CBR, Non Realtime VBR, or Realtime VBR from the drop-down list. |
| Peak Cell Rate           | Set the maximum transmission rate of the cell in ATM transmission.                                                                                                    |
| Sustainable Cell<br>Rate | Set the minimum transmission rate of the cell in ATM transmission.                                                                                                    |
| Maximum Burst<br>Size    | Set the maximum burst size of the cell in ATM transmission.                                                                                                    |
| CONNECTION TY            | PE                                                                                                    |
| Protocol                 | Select PPP over ATM (PPPoA), PPP over Ethernet (PPPoE), MAC Encryption Routing (MER), IP over ATM (IPoA), or Bridging from the drop-down list.                                                                                                    |
| Encapsulation<br>Mode    | Select <b>LLC</b> or <b>VCMUX</b> from the drop-down list. Usually, you can select <b>LLC</b> .                                                                                                    |
| 802.1Q VLAN ID           | If you enter a value, packets from the interface is tagged with the set 802.1q VLAN ID. Its value range is 0-4094, while <b>0</b> indicates to disable this function.                                                                                                    |
| NETWORK ADDR             | ESS TRANSLATION SETTINGS                                                                                                    |
| Enable Bridge<br>Service | Select or deselect the check box to enable or disable the WAN connection.                                                                                                    |
| Service Category         | The name to identify the WAN connection. You need not modify it.                                                                                                    |

### 3.2.3 Wireless Setup

This section describes the wireless LAN and some basic configuration. Wireless LANs can be as simple as two computers with wireless LAN cards communicating in a pear-to-pear network or as complex as a number of computers with wireless LAN cards communicating through access points that bridge network traffic to a wired LAN.

Choose **Setup > Wireless**. The **WIRELESS SETTINGS** page as shown in the following figure appears:

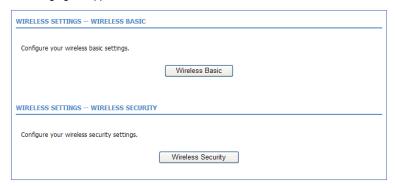

#### 3.2.3.1 Wireless Basics

In the **WIRELESS SETTINGS** page, click **Wireless Basic**. The page as shown in the following figure appears:

| WIRELESS BASIC                                                                                                    |                                         |  |  |
|----------------------------------------------------------------------------------------------------|-----------------------------------------|--|--|
| Use this section to configure the wireless settings for your router. Please note that changes made in this section will also need to be duplicated to your wireless clients and PC. |                                         |  |  |
| WIRELESS NETWORK SETTINGS                                                                                                    | WIRELESS NETWORK SETTINGS               |  |  |
| Enable Wireless:                                                                                                    | ♥                                       |  |  |
| Enable MultiAP Isolation:                                                                                                    |                                         |  |  |
| Wireless Network Name (SSID):                                                                                                    | ADN-4100                                |  |  |
| Visibility Status :                                                                                                    | <ul><li>◆ Visible ○ Invisible</li></ul> |  |  |
| Channel:                                                                                                    | ETSI(1-13) 💌                            |  |  |
| Channel Number :                                                                                                    | 2.437GHz - CH6 💌                        |  |  |
| 802.11 Mode :                                                                                                    | 802.11b/g/n 💌                           |  |  |
| Band Width :                                                                                                    | 40 M 💌                                  |  |  |
|                                                                                                    |                                         |  |  |
| Please take note of your SSID as you will need to duplicate the same settings to your wireless devices and PC.                                                                      |                                         |  |  |
| Apply Cancel                                                                                                    |                                         |  |  |

In this page, you can configure the parameters of wireless LAN clients that may connect to the device.

The following table describes the parameters in this page.

| Field                       | Description                                                      |
|-----------------------------|------------------------------------------------------------------|
| Enable Wireless             | Select or deselect the check box to enable or disable            |
|                             | the wireless function.                                           |
| Enable MultiAP<br>Isolation | Select or deselect the check box to enable or disable            |
|                             | multiAP isolation. If this function is enabled, clients of       |
|                             | different SSIDs cannot access each other.                        |
| Wireless Network            | Network name. It can contain up to 32 characters. It             |
| Name (SSID)                 | can consist of letters, numerals, and/or underlines.             |
| Visibility Status           | Visible indicates that the device broadcasts the SSID.           |
|                             | Invisible indicates that the device does not broadcast the SSID. |
| Channel                     | You can select from the drop-down list: FCC(1-11),               |
|                             | ETS(1-13), JP(1-14)                                              |
| Channel Number              | Select the wireless channel used by the device from              |
|                             | the drop-down list. You can select <b>Auto Scan</b> or a         |

| Field       | Description                                                                                                    |
|-------------|----------------------------------------------------------------------------------------------------|
|             | value from CH1—CH13. Auto Scan is recommended.                                                                                                    |
| 802.11 Mode | Select the 802.11 mode of the device from the drop-down list. The device supports 802.11b, 802.11g, 802.11h, 802.11b/g, 802.11n/g, and 802.11b/g/n. |
| Band Width  | You can set the bandwidth only in the 802.11n mode. You can set the bandwidth of the device to <b>20M</b> or <b>40M</b> .                           |

Click Apply to save the settings.

### 3.2.3.2 Wireless Security

In the **WIRELESS SETTINGS** page, click **Wireless Security**. The page as shown in the following figure appears:

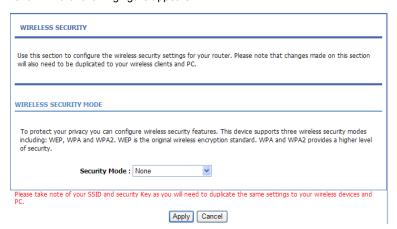

Wireless security is vital to your network to protect the wireless communication among wireless stations, access points and the wired network. This device provides the following encryption modes: None, WEP, Auto (WPA or WPA2), WPA2 Only, and WPA Only.

#### **WEP**

If the **Security Mode** is set to **WEP**, the page as shown in the following figure appears:

## WIRELESS SECURITY Use this section to configure the wireless security settings for your router. Please note that changes made on this section will also need to be duplicated to your wireless clients and PC. WIRELESS SECURITY MODE To protect your privacy you can configure wireless security features. This device supports three wireless security modes including: WEP, WPA and WPA2. WEP is the original wireless encryption standard. WPA and WPA2 provides a higher level of security. Security Mode: WEP WEP If you choose the WEP security option this device will ONLY operate in Legacy Wireless mode (802.11B/G). WEP is the wireless encryption standard. To use it you must enter the same key(s) into the router and the wireless stations. For 64 bit keys you must enter 10 hex digits into each key box. For 128 bit keys you must enter 26 hex digits into each key box. A hex digit is either a number from 0 to 9 or a letter from A to F. For the most secure use of WEP set the authentication type to "Shared Key" when WEP is enabled. You may also enter any text string into a WEP key box, in which case it will be converted into a hexadecimal key using the ASCII values of the characters. A maximum of 5 text characters can be entered for 64 bit keys, and a maximum of 13 characters for 128 bit keys. WEP Key Length: 64 bits(10 hex digits or 5 char) Choose WEP Key: 1 V WEP Key1: WEP Key2: WEP Kev3: WEP Kev4: Authentication : Open

The following table describes the parameters in this page.

PC.

| Field          | Description                                                                                                    |
|----------------|----------------------------------------------------------------------------------------------------|
| WEP Key Length | You can select <b>64 bits</b> or <b>128 bits</b> from the drop-down list.  If you select <b>64 bits</b> , you need to enter 10 hexadecimal numbers or 5 characters. |

Please take note of your SSID and security Key as you will need to duplicate the same settings to your wireless devices and

Apply Cancel

| Field          | Description                                              |
|----------------|----------------------------------------------------------|
|                | • If you select 128 bits, you need to enter 26           |
|                | hexadecimal numbers or 13 characters.                    |
| Choose WEP Key | Select the WEP key from the drop-down list. Its value    |
|                | range is 1—4.                                            |
| WEP Keys 1—4   | Set the 64 bits or 128 bits key, in the format of Hex or |
|                | ASCII.                                                   |
| Authentication | Select the authentication mode from the drop-down list.  |
|                | You can select <b>Open</b> or <b>Share Key</b> .         |

Click **Apply** to save the settings.

### Auto (WPA or WPA2)

If the **Security Mode** is set to **Auto (WPA or WPA2)**, the page as shown in the following figure appears:

| WIRELESS SECURITY                                                                                                    |  |  |
|----------------------------------------------------------------------------------------------------|--|--|
| Use this section to configure the wireless security settings for your router. Please note that changes made on this section will also need to be duplicated to your wireless clients and PC.                                                                                                    |  |  |
| WIRELESS SECURITY MODE                                                                                                    |  |  |
| To protect your privacy you can configure wireless security features. This device supports three wireless security modes including: WEP, WPA and WPA2. WEP is the original wireless encryption standard. WPA and WPA2 provides a higher level of security.                                                                                                    |  |  |
| Security Mode : Auto(WPA or WPA2)                                                                                                    |  |  |
| WPA                                                                                                    |  |  |
| Use WPA or WPA2 mode to achieve a balance of strong security and best compatibility. This mode uses WPA for legacy clients while maintaining higher security with stations that are WPA2 capable. Also the strongest cipher that the client supports will be used. For best security, use WPA2 only mode. This mode uses AES(CCMP) cipher and legacy stations are not allowed access with WPA security. For maximum compatibility, use WPA Only. This mode uses TKIP cipher. Some gaming and legacy devices work only in this mode. |  |  |
| To achieve better wireless performance use <b>WPA2 Only</b> security mode (or in other words AES cipher).                                                                                                    |  |  |
| WPA-PSK does not require an authentication server. The WPA option requires an external RADIUS server.                                                                                                    |  |  |
| WPA Mode : Auto(WPA or WPA2)-PSK  Group Key Update Interval : 100                                                                                                    |  |  |
| Group key upuate arterval.                                                                                                    |  |  |
| PRE-SHARED KEY                                                                                                    |  |  |
| Pre-Shared Key: ••••••                                                                                                    |  |  |
| Please take note of your SSID and security Key as you will need to duplicate the same settings to your wireless devices and PC.                                                                                                    |  |  |
| Apply Cancel                                                                                                    |  |  |

The following table describes the parameters in this page.

| Field            | Description                                        |
|------------------|----------------------------------------------------|
| WPA Mode         | You can select Auto (WPA or WPA2)-PSK or Auto      |
|                  | (WPA or WPA2)-Enterprise from the drop-down list.  |
| Group Key Update | Set the interval for updating the key.             |
| Interval         |                                                    |
| Pre-Shared Key   | Set the preshared key to identify the workstation. |

If the **WPA Mode** is set to **Auto (WPA or WPA2)-Enterprise**, the page as shown in the following figure appears:

| WIRELESS SECURITY                                                                                                    |     |  |
|----------------------------------------------------------------------------------------------------|-----|--|
| Use this section to configure the wireless security settings for your router. Please note that changes made on this section will also need to be duplicated to your wireless clients and PC.                                                                                                    |     |  |
| WIRELESS SECURITY MODE                                                                                                    |     |  |
| To protect your privacy you can configure wireless security features. This device supports three wireless security more including: WEP, WPA and WPA2. WEP is the original wireless encryption standard. WPA and WPA2 provides a higher of security.                                                                                                    |     |  |
| Security Mode : Auto(WPA or WPA2)                                                                                                    |     |  |
| WPA                                                                                                    |     |  |
| not allowed access with WPA security. For maximum compatibility, use <b>WPA Only</b> . This mode uses TKIP cipher. Som garning and legacy devices work only in this mode.  To achieve better wireless performance use <b>WPA2 Only</b> security mode (or in other words AES cipher).  WPA-PSK does not require an authentication server. The WPA option requires an external RADIUS server. | e   |  |
| WPA Mode : Auto(WPA or WPA2)-Enterprise                                                                                                    |     |  |
| Group Key Update Interval : 100                                                                                                    |     |  |
| EAP (802.1X)                                                                                                    |     |  |
| When WPA enterprise is enabled, the router uses EAP (802.1x) to authenticate clients via a remote RADIUS server.                                                                                                    |     |  |
| RADIUS server IP Address: 192.168.1.1                                                                                                    |     |  |
| RADIUS server Port : 2801                                                                                                    |     |  |
| RADIUS server Shared Secret : testradiuskey                                                                                                    |     |  |
| Please take note of your SSID and security Key as you will need to duplicate the same settings to your wireless devices PC.                                                                                                    | and |  |
| Apply Cancel                                                                                                    |     |  |

You need to enter the IP address, port, shared key of the RADIUS server. Click **Apply** to save the settings.

#### **WPA2 Only**

If the **Security Mode** is set to **WPA2 only**, the page as shown in the following figure appears:

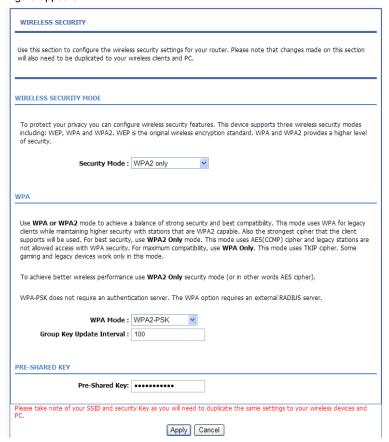

Parameters in this page are similar to those in the page for **Auto (WPA or WPA2**).

Click Apply to save the settings.

#### **WPA Only**

If the **Security Mode** is set to **WPA only**, the page as shown in the following figure appears:

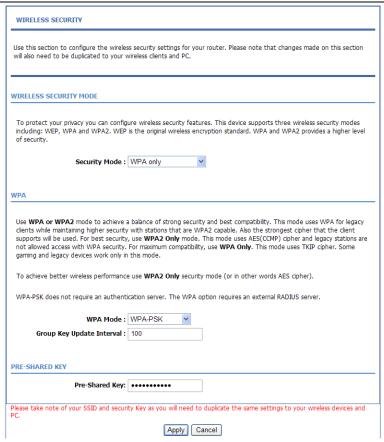

Parameters in this page are similar to those in the page for **Auto (WPA or WPA2)**.

Click Apply to save the settings.

#### 3.2.4 Local Network

You can configure the LAN IP address according to the actual application. The preset IP address is 192.168.1.1. You can use the default settings and DHCP service to manage the IP settings of the private network. The IP address of the device is the base address used for DHCP. To use the device for DHCP in your

LAN, the IP address pool used for DHCP must be compatible with the IP address of the device. The IP address available in the DHCP IP address pool changes automatically if the IP address of the device changes.

You can also enable the secondary LAN IP address. The primary and the secondary LAN IP addresses must be in different network segments.

Choose **Setup > Local Network**. The **LOCAL NETWORK** page as shown in the following figure appears:

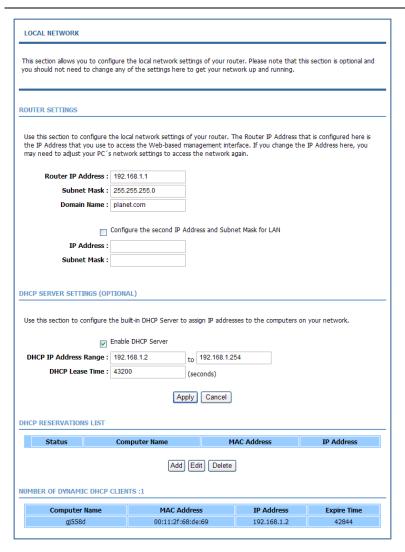

By default, **Enable DHCP Server** is selected for the LAN interface of the device. DHCP service provides IP settings to workstations configured to automatically obtain IP settings that are connected to the device through the Ethernet port.

When the device is used for DHCP, it becomes the default gateway for DHCP client connected to it. If you change the IP address of the device, you must also change the range of IP addresses in the pool used for DHCP on the LAN. The IP address pool can contain up to 253 IP addresses.

Click **Apply** to save the settings.

In the **LOCAL NETWORK** page, you can assign LAN IP addresses for specific computers according to their MAC addresses.

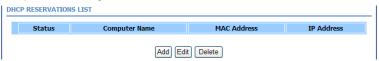

Click **Add** to add static DHCP reservation. The page as shown in the following figure appears:

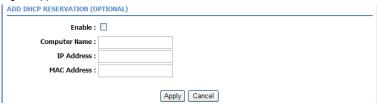

The following table describes the parameters in this page.

| is is in the page. |                                                                                                    |
|--------------------|----------------------------------------------------------------------------------------------------|
| Field              | Description                                                                                                   |
| Enable             | Select the check box to reserve the IP address for the designated PC with the configured MAC address.         |
| Computer Name      | Enter the computer name. It helps you to recognize the PC with the MAC address. For example, Father's Laptop. |
| IP Address         | Enter the IP address of the computer.                                                                         |
| MAC Address        | Enter the MAC address of the computer.                                                                        |

Click Apply to save the settings.

After the DHCP reservation information is saved, the DHCP reservations list displays the information.

If the DHCP reservations list is not empty, you can select one or more items and click **Edit** or **Delete**.

The **NUMBER OF DYNAMIC DHCP CLIENTS** page displays the DHCP clients (PCs or Laptops) currently connected to the device and the detailed information of the connected computers.

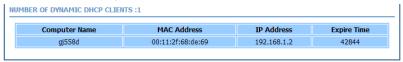

#### 3.2.5 Time and Date

Choose **Setup** > **Time and Date**. The **TIME AND DATE** page as shown in the following figure appears:

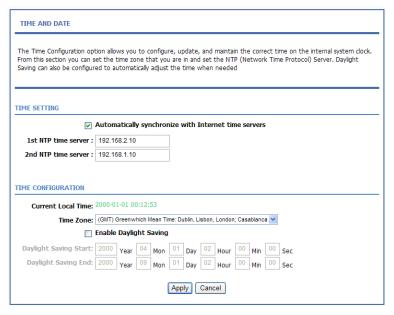

In the **TIME AND DATE** page, you can configure, update, and maintain the time of the internal system clock. You can set the time zone that you are in and the network time protocol (NTP) server. You can also set daylight saving time to automatically adjust the time when needed.

Select Automatically synchronize with Internet time servers.

Select the appropriate time server and the time zone from the corresponding drop-down lists.

Select **Enable Daylight Saving** if necessary. Enter the correct the start and end time of the daylight saving.

Click **Apply** to save the settings.

# 3.2.6 Logout

Choose Setup > Logout. The page as shown in the following figure appears:

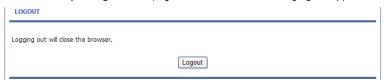

Click **Logout** to log out of the configuration page.

# 3.3 Advanced Configuration

This section contains advanced features used for network management, security and administrative tools to manage the device. You can view the status and other information of the device, to examine the performance and troubleshoot.

### 3.3.1 Advanced Wireless

This function is used to modify the standard 802.11g wireless settings. It is recommended not changing the default settings, because incorrect settings may affect the performance of the wireless performance. The default settings provide the best wireless performance in most environments.

Choose Advanced > Advanced Wireless. The ADVANCED WIRELESS page as shown in the following figure appears:

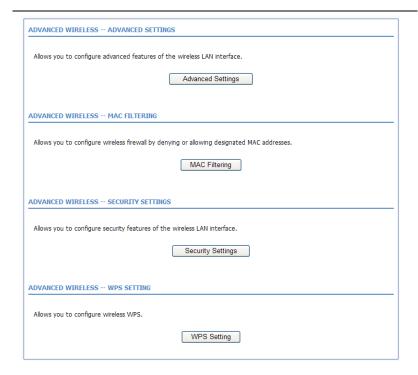

# 3.3.1.1 Advanced Settings

In the **ADVANCED WIRELESS** page, click **Advanced Settings**. The page as shown in the following figure appears:

| ADVANCED SETTINGS                         |                                                                                                    |
|-------------------------------------------|----------------------------------------------------------------------------------------------------|
| does not recommend changing these setting | nge the behaviour of ther 802.11g wireless radio from the standard setting. We<br>is from the factory defaut. Incorrect settings may impar the performance of<br>ild provide the best wireless radio performance in most environments. |
| ADVANCED WIRELESS SETTINGS                |                                                                                                    |
| Transmission Rate :                       | Auto 🕶                                                                                                    |
| Multicast Rate :                          | Lower 💌                                                                                                    |
| Transmit Power:                           | 100% 💌                                                                                                    |
| Beacon Period :                           | 100 (20 ~ 1024)                                                                                                    |
| RTS Threshold :                           |                                                                                                    |
| Fragmentation Threshold :                 |                                                                                                    |
| DTIM Interval :                           |                                                                                                    |
| Preamble Type :                           |                                                                                                    |
| SSID                                      |                                                                                                    |
| Enable Wireless :                         | <u> </u>                                                                                                    |
| SSID:                                     | ADN-4100                                                                                                    |
| Visibility Status :                       | Visible  Invisible                                                                                                    |
| User Isolation:                           | off 💌                                                                                                    |
| Disable WMM Advertise :                   | off 💌                                                                                                    |
| Max Clients :                             | 16 (1 ~ 32)                                                                                                    |
| SSID1 Enable Wireless Guest Network:      | П                                                                                                    |
|                                           | VAP1                                                                                                    |
|                                           | Visible  Invisible                                                                                                    |
| User Isolation :                          |                                                                                                    |
| Disable WMM Advertise :                   |                                                                                                    |
| Max Clients :                             |                                                                                                    |
| SSID2                                     | (1 ~ 32)                                                                                                    |
| Enable Wireless Guest Network:            | П                                                                                                    |
|                                           | VAP2                                                                                                    |
|                                           | Visible  Invisible                                                                                                    |
| User Isolation :                          |                                                                                                    |
| Disable WMM Advertise :                   |                                                                                                    |
| Max Clients :                             |                                                                                                    |
| That dicites i                            | 16 (1 ~ 32)                                                                                                    |
| SSID3                                     |                                                                                                    |
| Enable Wireless Guest Network :           |                                                                                                    |
|                                           | VAP3                                                                                                    |
|                                           | Visible    Invisible                                                                                                    |
| User Isolation:                           |                                                                                                    |
| Disable WMM Advertise :                   |                                                                                                    |
| Max Clients :                             | 16 (1 ~ 32)                                                                                                    |
|                                           | Apply Cancel                                                                                                    |

The following table describes the parameters in this page.

| Field             | Description                                                                                         |
|-------------------|----------------------------------------------------------------------------------------------------|
| ADVANCED WIRELE   | SS SETTINGS                                                                                         |
| Transmission Rate | Select the transmission rate of the wireless network                                                |
|                   | from the drop-down list.                                                                            |
|                   | Select the multicast transmission rate of the wireless                                              |
| Multicast Rate    | network from the drop-down list. You can select <b>Lower</b>                                        |
|                   | or Higher.                                                                                          |
|                   | Select the power for data transmission from the                                                     |
| Transmit Power    | drop-down list. You can select <b>100%</b> , <b>80%</b> , <b>60%</b> , <b>40%</b> , or <b>20%</b> . |
| Beacon Period     | By default, the wireless beacon frame sends the data                                                |
| Deacon Fellou     | once every 100ms. Its value range is 20—1024.                                                       |
| RTS Threshold     | The threshold of transmission request. Its value range                                              |
| TO Threshold      | is 0—2347 and the default value is 2346.                                                            |
| Fragmentation     | Its value range is 256—2346 and the default value is                                                |
| Threshold         | 2345.                                                                                               |
|                   | Data beacon proportion (transmission quantity                                                       |
| DTIM Interval     | indication). Its value range is 1—255 and the default                                               |
|                   | value is 100.                                                                                       |
| Preamble Type     | Select the preamble code from the drop-down list. You                                               |
| Treamble Type     | can select <b>long</b> or <b>short</b> .                                                            |
| SSID              |                                                                                                    |
| Enable Wireless   | Select or deselect the check box to enable or disable                                               |
| Enable Wireless   | the wireless function.                                                                              |
| CCID              | Set the wireless network name, that is, SSID. SSID is                                               |
| SSID              | used to distinguish different wireless networks.                                                    |
|                   | Select whether to hide the AP. You can select Visible                                               |
| Visibility Status | or Invisible. If you select Invisible, the AP is hidden                                             |
|                   | and the terminal cannot obtain the SSID through                                                     |
|                   | passive scanning.                                                                                   |
|                   | Select whether users of the AP can communicate with                                                 |
| User Isolation    | each other. You can select <b>Off</b> or <b>On</b> from the                                         |
| USEI ISUIALION    | drop-down list. <b>On</b> indicates that computers connected                                        |
|                   | to the device cannot communicate with each other.                                                   |

| Field           | Description                                                 |
|-----------------|-------------------------------------------------------------|
| Disable WMM     | Select whether to disable WMM. You can select <b>Off</b> or |
| Advertise       | On.                                                         |
|                 | Set the maximum number of clients that can be               |
| Max Clients     | connected to the AP at the same time. Its value range       |
|                 | is 1—32.                                                    |
| SSID1—3         |                                                             |
| Enable Wireless | Select or deselect the check box to enable or disable       |
| Guest Network   | the wireless interface.                                     |
| SSID            | Similar to the primary SSID, it identifies a wireless AP.   |

These settings are applicable only for more technically advanced users who have sufficient knowledge about wireless LAN. Do not change these settings unless you know the effect of changes on the device.

Click **Apply** to save the settings.

### 3.3.1.2 MAC Filtering

In the **ADVANCED WIRELESS** page, click **MAC Filtering**. The page as shown in the following figure appears:

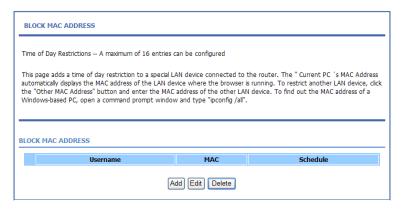

Click **Add** and the page as shown in the following figure appears:

| ADD SCHEDULE RULE          |                                  |
|----------------------------|----------------------------------|
| User Name:                 |                                  |
| O Current PC's MACAddress: | 00:22:b0:68:de:69                |
| Other MAC Address:         |                                  |
| Schedule:                  | Allways View Available Schedules |
| O Manual Schedule :        |                                  |
| Day(s):                    | ○ All Week                       |
|                            | □Sun □Mon □Tue □Wed              |
|                            | ☐ Thu ☐ Fri ☐ Sat                |
| All Day - 24 hrs           |                                  |
| art Time                   | : (hour:minute, 24 hour time)    |
| End Time                   | : (hour:minute, 24 hour time)    |
|                            | Apply Cancel                     |

The following table describes the parameters in this page.

| Field             | Description                                            |
|-------------------|--------------------------------------------------------|
| User Name         | Enter the name that identifies your configuration. For |
|                   | example, kids.                                         |
| Current PC's MAC  | Enter the MAC address of the computer that connects    |
| Address           | to the device.                                         |
| Other MAC Address | Enter the MAC address of another device that is        |
|                   | included in MAC filtering.                             |
| Schedule          | Select the time of MAC filter from the drop-down list. |
|                   | You can select Always or Never.                        |
| Manual Schedule   | If you select this check box, you need to manually set |
|                   | the time of MAC filtering.                             |

Click **Apply** to save the settings.

# 3.3.1.3 Security Settings

In the **ADVANCED WIRELESS** page, click **Security Settings**. The page as shown in the following figure appears:

| WIRELESS SECUR        | иту                                                                                                    |
|-----------------------|----------------------------------------------------------------------------------------------------|
|                       | configure the wireless security settings for your router. Please note that changes made on this section duplicated to your wireless clients and PC.                                                                |
| WIRELESS SSID         |                                                                                                    |
|                       | Select SSID : ADN-4100 💌                                                                                                    |
|                       | TY MODE  Wacy you can configure wireless security features. This device supports three wireless security modes PA and WPA2. WEP is the original wireless encryption standard. WPA and WPA2 provides a higher level |
|                       | Security Mode : None                                                                                                    |
| Please take note of y | your SSID and security Key as you will need to duplicate the same settings to your wireless devices and                                                                                                    |
|                       | Apply Cancel                                                                                                    |

Select the desired SSID from the drop-down list.

Select the encryption type from the **Security Mode** drop-down list. You can select **None**, **WEP**, **AUTO** (**WPA** or **WPA2**), **WPA** Only, or **WPA2** Only. For parameters of different encryption types, see section.3.2.3.2 Wireless Security Click **Apply** to save the settings.

# 3.3.1.4 WPS Settings

In the **ADVANCED WIRELESS** page, click **WPS Setting**. The **WIRELESS WPS** page as shown in the following figure appears:

| WIRELESS WPS                                                                                                    |
|----------------------------------------------------------------------------------------------------|
| WPS:The condition of use WPS, you can choose different auth mode in Security Setting page, and broadcast the SSID. The pin code will be saved when you press PIN button. |
| WPS                                                                                                    |
| Enabled: ☑                                                                                                    |
| Select SSID: ADN-4100 💌                                                                                                    |
| Push Button : PBC                                                                                                    |
| Input Station PIN : PIN                                                                                                    |
| WPS Session Status :                                                                                                    |
|                                                                                                    |
| Apply Cancel                                                                                                    |

Enabled: The WPS service is enabled by default.

# Note:

Ensure that the network card supports the WPS function.

You can use one of the following there methods to use WPS authentication:

- Press the **WPS** button on the side panel for 3 seconds.
- In the WIRELESS WPS page, click PBC. It has the same function of the WPS button on the side panel. This is an optional method on wireless clients.

# Note:

You need a Registrar when using the PBC method in a special case in which the PIN is all zeros.

 In the WIRELESS WPS page, enter the PIN code provided by the station and click PIN. PIN entry is a mandatory method of setup for all WPS certified devices.

# Note:

If you are using the PIN method, you need a Registrar, either an access point or a wireless router, to initiate the registration between a new device and an active access point or a wireless router.

# 3.3.2 Port Forwarding

This function is used to open ports in your device and re-direct data through these ports to a single PC in your network (WAN-to-LAN traffic). It allows remote users to access services in your LAN, such as FTP for file transfers or SMTP, and POP3 for e-mail. The device receives remote requests for these services at your public IP address. It uses the specified TCP or UDP protocol and port, and redirects these requests to the server on your LAN with the specified LAN IP address. Note that the specified private IP address must be within the available IP address range of the subnet where the device is in.

Choose **Advanced** > **Port Forwarding**. The page as shown in the following figure appears:

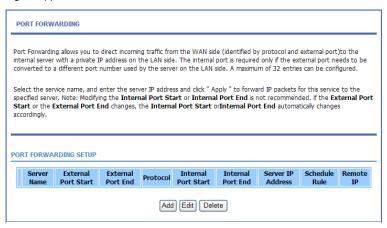

Click **Add** to add a virtual server. See the following figure:

#### PORT FORWARDING

Port Forwarding allows you to direct incoming traffic from the WAN side (identified by protocol and external port) to the internal server with a private IP address on the LAN side. The internal port is required only if the external port needs to be converted to a different port number used by the server on the LAN side. A maximum of 32 entries can be configured.

#### Select the service name, and enter the server IP address and click " Apply " to forward IP packets for this service to the specified server. Note: Modifying the Internal Port Start or Internal Port End is not recommended. if the External Port Start or the External Port End changes, the Internal Port Start or Internal Port End automatically changes accordingly. PORT FORWARDING SETUP Server External External Internal Internal Server IP Schedule Remote Protocol Name Port Start Port End Port Start Port End Address Rule PORT FORWARDING SETUP Remaining number of entries that can be configured: 32 WAN Connection(s) pppoe\_0\_35\_0\_0 V Server Name: Select a Service: click to select v O Custom Server: Schedule: always V View Available Schedules: Server IP Address: 192.168.1 External Port Start External Port End Protocol Internal Port Start Internal Port End Remote Ip TCP TCP TCP TCP v TCP ~ TCP ~ TCP TCP TCP ~ TCP TCP v TCP ~ Apply Cancel

Select a service for a preset application or enter the name in the **Custom Server** field

Enter an IP address in the **Server IP Address** field, to appoint the corresponding PC to receive forwarded packets.

The port table displays the ports that you want to open on the device. The **Protocol** indicates the type of protocol used by each port.

Click **Apply** to save the settings. The page as shown in the following figure appears. A virtual server is added.

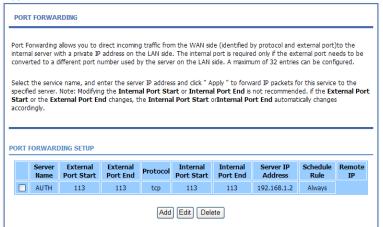

#### 3.3.3 DMZ

Choose **Advanced** > **DMZ**. The page as shown in the following figure appears:

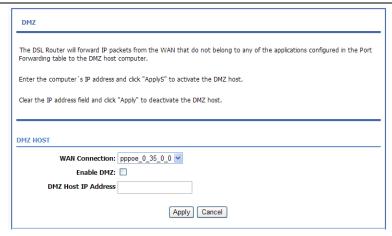

In this page, you can enable a DMZ host. In this way, access from Internet to the WAN IP address of the device is forwarded to the DMZ host and network server of the internal LAN is protected.

Click Apply to save the settings.

#### 3.3.4 Parental Control

Choose **Advanced** > **Parental Control**. The **PARENTAL CONTROL** page as shown in the following figure appears:

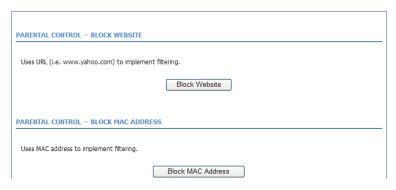

This page provides two useful tools for restricting Internet access. **Block Website** allows you to quickly create a list of websites that you wish to prevent

users from accessing. **Block MAC Address** allows you to control Internet access by clients or PCs connected to the device.

#### 3.3.4.1 Block Website

In the **PARENTAL CONTROL** page, click **Block Website**. The page as shown in the following figure appears:

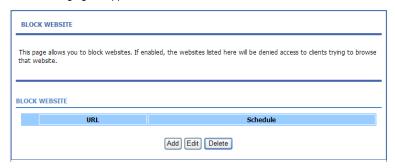

Click Add. The page as shown in the following page appears:

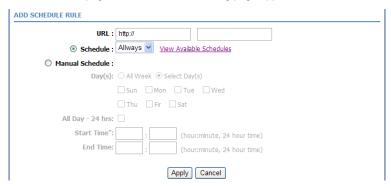

Enter the website in the **URL** field. Select the time to block websites from the **Schedule** drop-down list, or select **Manual Schedule** and set the corresponding time and days.

Click **Apply** to add the website to the **BLOCK WEBSITE** table. The page as shown in the following figure appears:

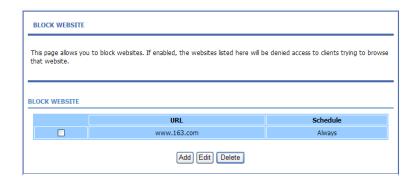

#### 3.3.4.2 Block MAC Address

In the **PARENTAL CONTROL** page, click **Block MAC Address**. The page as shown in the following figure appears:

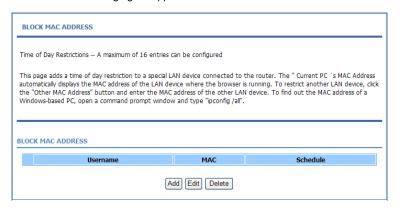

Click **Add**. The page as shown in the following figure appears:

| User Name:                 |                                  |
|----------------------------|----------------------------------|
| O Current PC's MACAddress: | 00:22:b0:68:de:69                |
| Other MAC Address :        |                                  |
| Schedule:                  | Allways View Available Schedules |
| O Manual Schedule :        |                                  |
| Day(s):                    | ○ All Week   Select Day(s)       |
|                            | Sun Mon Tue Wed                  |
|                            | ☐ Thu ☐ Fri ☐ Sat                |
| All Day - 24 hrs           |                                  |
| art Time                   | : (hour:minute, 24 hour time)    |
| End Time                   | : (hour:minute, 24 hour time)    |

The following table describes the parameters in this page.

| Field             | Description                                            |
|-------------------|--------------------------------------------------------|
| User Name         | Enter the name that identifies your configuration. For |
|                   | example, kids.                                         |
| Current PC's MAC  | Enter the MAC address of the computer that connects    |
| Address           | to the device.                                         |
| Other MAC Address | Enter the MAC address of another device that is        |
|                   | included in MAC filtering.                             |
| Schedule          | Select the time of MAC filter from the drop-down list. |
|                   | You can select always or never.                        |
| Manual Schedule   | If you select this check box, you need to manually set |
|                   | the time of MAC filtering.                             |

Enter the use name and MAC address. Select the corresponding time and days. Then, click **Apply** to add the MAC address to the **BLOCK MAC ADDRESS** table. The page as shown in the following figure appears:

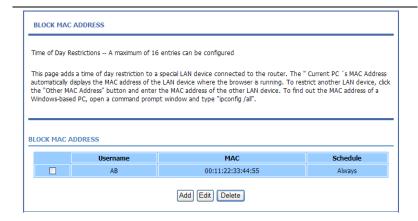

# 3.3.5 Filtering Options

Choose **Advanced** > **Filtering Options**. The **FILTERING OPTIONS** page as shown in the following figure appears:

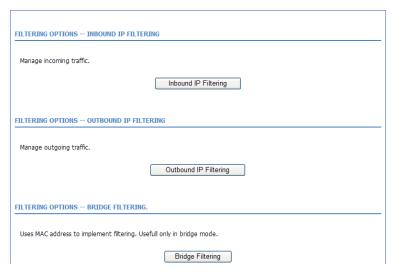

### 3.3.5.1 Inbound IP Filtering

In the FILTERING OPTIONS page, click Inbound IP Filtering. The INCOMING IP FILTERING page as shown in the following figure appears:

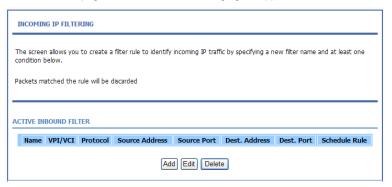

Click **Add** to add an inbound IP filter. The page as shown in the following figure appears:

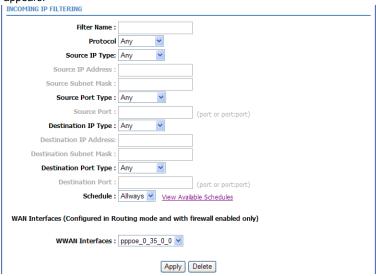

Enter the **Filter Name** and specify at least one of the following criteria: protocol, source/destination IP address, subnet mask, and source/destination port.

Then, click Apply to save the settings.

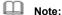

The settings apply only when the firewall is enabled.

The **ACTIVE INBOUND FILTER** in the **INCOMING IP FILTERING** page displays detailed information of each created inbound IP filter. Click **Delete** to delete an IP filter. Note that the **Delete** button appears only when at least one IP filter exists.

#### 3.3.5.2 Outbound IP Filtering

By default, all outgoing IP traffic from the LAN is allowed. The outbound filter allows you to create a filter rule to block outgoing IP traffic by specifying a filter name and at least one criterion.

In the **FILTERING OPTIONS** page, click **Outbound IP Filtering**. The **OUTGOING IP FILTERING** page as shown in the following figure appears:

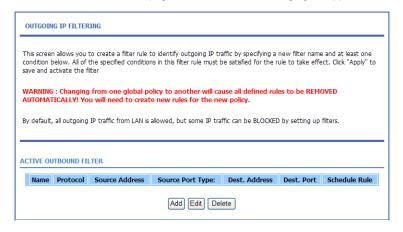

Click **Add** to add an outbound IP filter. The page as shown in the following figure appears:

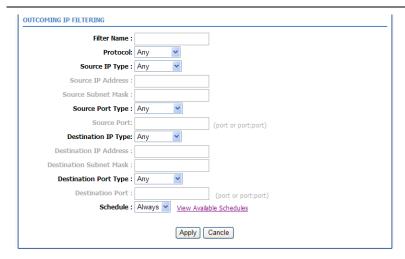

Enter the **Filter Name** and specify at least one of the following criteria: protocol, source/destination IP address, subnet mask, and source/destination port. Click **Apply** to save the settings.

The **ACTIVE OUTBOUND FILTER** in the **OUTGOING IP FILTERING** page displays detailed information of each created outbound IP filter. Click **Delete** to delete an IP filter. Note that the **Delete** button appears only when at least one IP filter exists

### 3.3.5.3 Bridge Filtering

In the **FILTERING OPTIONS** page, click **Bridge Filtering**. The page as shown in the following figure appears:

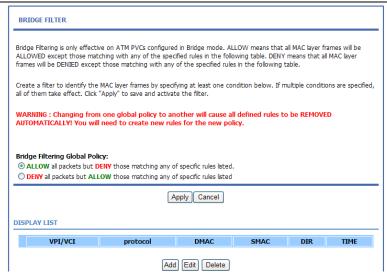

This page is used to configure bridge parameters. In this page, you can modify the settings or view the information of the bridge and its attached ports.

Click **Add** to add a bridge filter. The page as shown in the following figure appears:

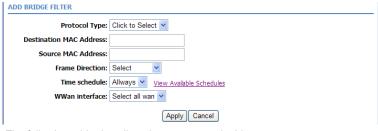

The following table describes the parameters in this page.

| Field           | Description                                       |
|-----------------|---------------------------------------------------|
| Protocol Type   | Select the protocol type to be mapped from the    |
|                 | drop-down list. You can select PPPoE, IPv4, IPv6, |
|                 | AppleTalk, IPX, NetBEUI, or IGMP.                 |
| Destination MAC | Enter the destination MAC address to be mapped.   |
| Address         |                                                   |

| Field           | Description                                              |
|-----------------|----------------------------------------------------------|
| Source MAC      | Enter the source MAC address to be mapped.               |
| Address         | Liner the source MAC address to be mapped.               |
|                 | Select the frame direction to be mapped from the         |
| Frame Direction | drop-down list. The device supports frame direction      |
|                 | from LAN to WAN.                                         |
| Time schedule   | Select the time that you want to apply the rule from the |
|                 | drop-down list. You can select Always or Never.          |
| WWan interface  | Select the WAN interface to be mapped from the           |
|                 | drop-down list.                                          |

Click Apply to save the settings.

# 3.3.6 QoS Config

Choose **Advanced** > **QoS Config**. The page as shown in the following figure appears:

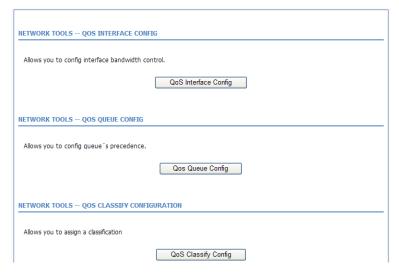

### 3.3.6.1 Interface Configuration

In the **QoS CONFIG** page, click **QoS Interface Config**. The page as shown in the following figure appears:

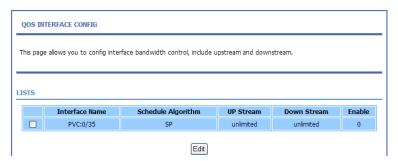

Click Edit and the page as shown in the following figure appears:

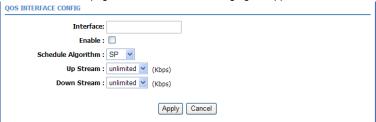

In this page, you can configure the uplink bandwidth and downlink bandwidth of each interface. The uplink rate and the downlink rate are limited according to the configured bandwidth. Click **Apply** to save the settings.

# 3.3.6.2 Queue Configuration

In the QoS CONFIG page, click Qos Queue Config. The page as shown in the following figure appears:

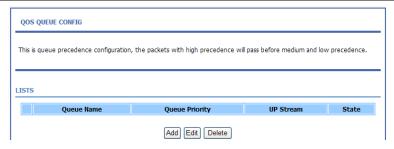

In this page, you can configure the priority of the queue. The device supports the following three priority levels: high, medium, low. The device handles packets of the high queue priority first, then packets of medium, and finally packets of low priority. Click **Add**. The page as shown in the following figure appears:

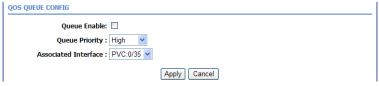

Click Apply to save the settings.

# 3.3.6.3 Classification Configuration

In the **QoS CONFIG** page, click **QoS Classify Configuration**. The page as shown in the following figure appears:

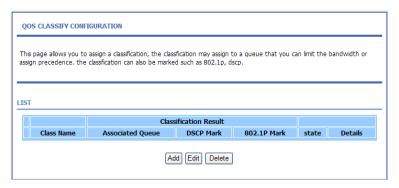

This page displays the classes. Click **Add** and the page as shown in the following figure appears:

| QOS CLASSIFY CONFIGURATION               |
|------------------------------------------|
| Traffic Class Name :                     |
| Enable Classification :                  |
|                                          |
| SPECIFY TRAFFIC CLASSIFICATION RULES     |
|                                          |
| Classification Type: L18L2 💌             |
| Physical Lan Port: any                   |
| Source MAC Address :                     |
| Source MAC Mask :                        |
| Destination MAC Address :                |
| Destination MAC Mask:                    |
| Ethernet Type: Any                       |
| 802.1p Priority: no match 🔻              |
|                                          |
| SPECIFY TRAFFIC CLASSIFICATION RESULT    |
|                                          |
| Assign Classification Queue: no assign 🕶 |
| Mark DSCP : no assign                    |
| Mark 802.1p Priority: no assign 🔻        |
| Apply Cancel                             |
|                                          |

The following table describes the parameters in this page.

| Field                                | Description                                           |
|--------------------------------------|-------------------------------------------------------|
| Traffic Class Name                   | Enter the name of the traffic class.                  |
| Enable                               | Select or deselect the check box to enable or disable |
| Classification                       | QoS classification.                                   |
| SPECIFY TRAFFIC CLASSIFICATION RULES |                                                       |
|                                      | Select L1&L2 or L3&L4 from the drop-down list.        |
|                                      | L1&L2 maps to the features of layer 1 and layer 2,    |
| Classification Type                  | such as the MAC address.                              |
|                                      | L3&L4 maps to the features of layer 3 and layer 4,    |
|                                      | such as the IP address and the port.                  |
| Dhysical Lan Bort                    | Select the physical port of the packet from the       |
| Physical Lan Port                    | drop-down list. For example, ethernet1, ethernet2,    |

| Field                                  | Description                                                  |
|----------------------------------------|--------------------------------------------------------------|
|                                        | ethernet3, and ethernet4.                                    |
| Source MAC<br>Address                  | Enter the source MAC address of the packet.                  |
| Source MAC Mask                        | Use mask 000000ffffff to mask the MAC address. 00            |
|                                        | indicates not mapped and ff indicates mapped.                |
| Destination MAC Address                | Enter the destination MAC address of the packet.             |
| Destination MAC                        | Use mask 000000ffffff to mask the MAC address. 00            |
| Mask                                   | indicates not mapped and ff indicates mapped                 |
| Ethornot Typo                          | Select the layer 2 protocol type from the drop-down list.    |
| Ethernet Type                          | For example, IP protocol and IPX protocol.                   |
|                                        | Select the 802.1p priority of the packet from the            |
| 902 1n Priority                        | drop-down list. You can select <b>no match</b> or a value in |
| 802.1p Priority                        | the range of 0—7. Note that this function is not             |
|                                        | supported at the moment.                                     |
| SPECIFIC TRAFFIC CLASSIFICATION RESULT |                                                              |
| Assign Classification                  | Specify the queue to which the packet belongs. You           |
| Queue                                  | can set the queue in the classification configuration.       |
| Mark DSCP                              | Attach the DSCP mark to the mapped packet.                   |
| Mark 802.1p Priority                   | Attach the 802.1p mark to the mapped packet.                 |

Click Apply to save the settings.

# 3.3.7 Firewall Settings

A denial-of-service (DoS) attack is one of the most common network attacks and is characterized by an explicit attempt by attackers to prevent legitimate users of a service from using that service. It usually leads to overload of system server or core dump of the system.

Choose **Advanced > Firewall Settings**. The page as shown in the following figure appears:

| FIREWALL SETTINGS                                               |                       |  |
|-----------------------------------------------------------------|-----------------------|--|
|                                                                 |                       |  |
| Click "Apply" button to make the changes effective immediately. |                       |  |
|                                                                 |                       |  |
|                                                                 |                       |  |
| FIREWALL CONFIGURATION                                          |                       |  |
| Enable Attack Prevent                                           | Enable Attack Prevent |  |
|                                                                 |                       |  |
|                                                                 |                       |  |
| Icmp Echo                                                       |                       |  |
| Fraggle                                                         |                       |  |
| Echo Chargen                                                    | ☑                     |  |
| IP Land                                                         | ☑                     |  |
| Port Scan                                                       | ✓                     |  |
| TCP Flags: Set "SYN FIN"                                        | ▼                     |  |
| TCP Flags: Set "SYN RST"                                        | ▼                     |  |
| TCP Flags: Set "FIN RST"                                        |                       |  |
| TCP DoS:                                                        |                       |  |
| TTCP DoS Max Rate:                                              | 50 (packets/second)   |  |
|                                                                 |                       |  |
|                                                                 | Apply Cancel          |  |
|                                                                 |                       |  |

Click Apply to save the settings.

#### 3.3.8 DNS

Domain name system (DNS) is an Internet service that translates domain names into IP addresses. Because domain names are alphabetic, they are easier to remember. The Internet, however, is actually based on IP addresses. Each time you use a domain name, a DNS service must translate the name into the corresponding IP address. For example, the domain name www.example.com might be translated to 198.105.232.4.

The DNS system is, in fact, its own network. If one DNS server does not know how to translate a particular domain name, it asks another one, and so on, until the correct IP address is returned.

Choose **Advanced** > **DNS**. The page as shown in the following figure appears:

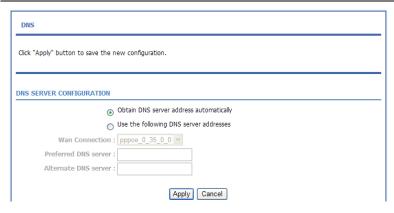

The following table describes the parameters in this page.

| Field                                  | Description                                                                                                    |
|----------------------------------------|----------------------------------------------------------------------------------------------------|
| Obtain DNS server                      | If you select this radio button, the device automatically                                                                                              |
| address                                | obtains IP address of the DNS server from the ISP. You                                                                                                 |
| automatically                          | need not manually enter the IP address of the server.                                                                                                  |
| Use the following DNS server addresses | If you select this radio button, you need to manually enter the IP address of the server provided by the ISP.                                          |
| Wan Connection                         | Select the WAN interface of the DNS server to be connected from the drop-down list.                                                                    |
| Preferred DNS server                   | Enter the IP address of the primary DNS server.                                                                                                    |
| Alternate DNS server                   | Enter the IP address of the secondary DNS server. If<br>the primary DNS server fails to work, the device tries to<br>connect the secondary DNS server. |

Click **Apply** to save the settings.

### 3.3.9 Dynamic DNS

The device supports dynamic domain name service (DDNS). The dynamic DNS service allows a dynamic public IP address to be associated with a static host name in any of the many domains, and allows access to a specified host from various locations on the Internet. Click a hyperlinked URL in the form of

hostname.dyndns.org and allow remote access to a host. Many ISPs assign public IP addresses using DHCP, so locating a specific host on the LAN using the standard DNS is difficult. For example, if you are running a public web server or VPN server on your LAN, DDNS ensures that the host can be located from the Internet even if the public IP address changes. DDNS requires that an account be set up with one of the supported DDNS service providers (DyndDNS.org or Dlinkddns.com).

Choose **Advanced** > **Dynamic DNS**. The page as shown in the following page appears:

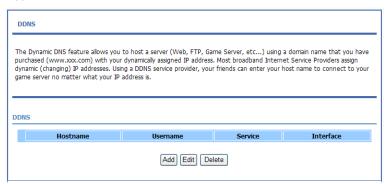

Click **Add** to add dynamic DNS. The page as shown in the following figure appears:

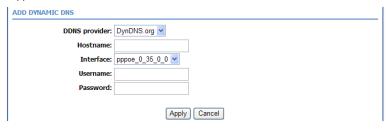

The following table describes the parameters in this page.

| Field         | Description                                                    |
|---------------|----------------------------------------------------------------|
| DDNS provider | Select the DDNS provider from the drop-down list. You          |
| -             | can select <b>DynDns.org</b> , <b>TZO</b> , or <b>GnuDIP</b> . |
| Hostname      | Enter the host name that you register with your DDNS           |
|               | provider.                                                      |

|  | Field     | Description                                             |
|--|-----------|---------------------------------------------------------|
|  |           | Select the interface that is used for DDNS service from |
|  | Interface | the drop-down list. The IP address of the interface     |
|  |           | corresponds to the host name.                           |
|  | Username  | Enter the user name of your DDNS account.               |
|  | Password  | Enter the password of your DDNS account.                |

Click **Apply** to save the settings.

# 3.3.10 Network Tools

Choose **Advanced** > **Network Tools**. The **NETWORK TOOLS** page as shown in the following figure appears:

| NETWORK TOOLS PORT MAPPING                                                                                                    |
|----------------------------------------------------------------------------------------------------|
|                                                                                                    |
| Port Mapping supports multiple port to PVC and bridging groups. Each group will perform as an independent network.    Port Mapping   Port Mapping   Port Map |
| Port wasping                                                                                                    |
| NETWORK TOOLS — IGMP PROXY                                                                                                    |
| Transmission of identical content, such as multimedia, from a source to a number of recipients.                                                                                                    |
| IGMP Proxy                                                                                                    |
|                                                                                                    |
| NETWORK TOOLS IGMP SNOOPING                                                                                                    |
| Transmission of identical content, such as multimedia, from a source to a number of recipients.                                                                                                    |
| IGMP Snooping                                                                                                    |
| NETWORK TOOLS UPNP                                                                                                    |
| Allows you to enable or disable UPnP.                                                                                                    |
| [Upnp]                                                                                                    |
|                                                                                                    |
| NETWORK TOOLS ADSL                                                                                                    |
| Allows you to configure advanced settings for ADSL                                                                                                    |
| ADSL                                                                                                    |
| NETWORK TOOLS SIMP                                                                                                    |
|                                                                                                    |
| Network Tools SNMP                                                                                                    |
| SNMP                                                                                                    |
| NETWORK TOOLS TR-069                                                                                                    |
| Allows you to configure TR-069 protocol.                                                                                                    |
| TR-069                                                                                                    |
|                                                                                                    |
| NETWORK TOOLS CERTIFICATES                                                                                                    |
| Allows you to manage certificates used with TR-069.                                                                                                    |
| Certificates                                                                                                    |
| NETWORK TOOLS PPTP                                                                                                    |
|                                                                                                    |
| Allows you to manage PPTP.  [PPTP]                                                                                                    |
| BAIL                                                                                                    |
| NETWORK TOOLS - IPSEC                                                                                                    |
| Allows you to configure ipsec.                                                                                                    |
| IPSEC                                                                                                    |
|                                                                                                    |

This page contains the following function items: Port Mapping, IGMP Proxy, IGMP Snooping, UPnP, ADSL, SNMP, TR-069, Certificates, PPTP, and IPSEC

### 3.3.10.1 Port Mapping

In the **NETWORK TOOLS** page, click **Port Mapping**. The page as shown in the following figure appears:

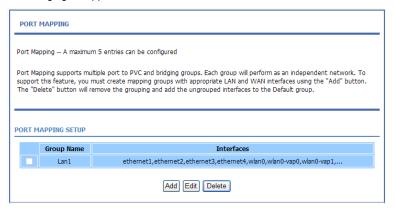

In this page, you can bind the WAN interface and the LAN interface to the same group. Click **Add** to add port mapping. The page as shown in the following figure appears:

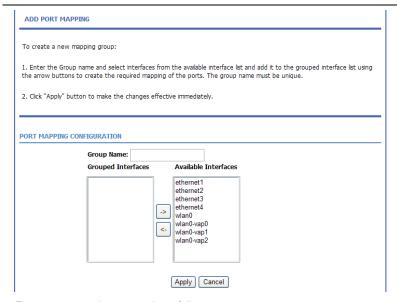

To create a mapping group, do as follows:

- Step 1 Enter the group name.
- Step 2 Select interfaces from the **Available Interfaces** list and click the <arrow button to add them to the **Grouped Interfaces** list, in this way, you can create the required mapping of the ports. The group name must be unique.
- Step 3 Click Apply to save the settings.

### 3.3.10.2 IGMP Proxy

In the **NETWORK TOOLS** page, click **IGMP Proxy**. The page as shown in the following figure appears:

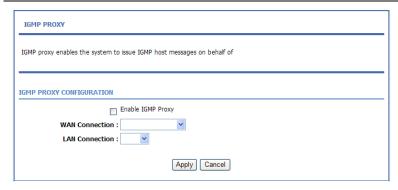

IGMP proxy enables the device to issue IGMP host messages on behalf of hosts that the system discovered through standard IGMP interfaces. The device serves as a proxy for its hosts after you enable the function.

Select Enable IGMP Proxy and select the desired WAN and corresponding LAN interface. Then, click **Apply** to save the settings.

### 3.3.10.3 IGMP Snooping

When IGMP snooping is enabled, only hosts that belong to the group receive the multicast packets. If a host is deleted from the group, the host cannot receive the multicast packets any more.

In the **NETWORK TOOLS** page, click **IGMP Snooping**. The page as shown in the following figure appears:

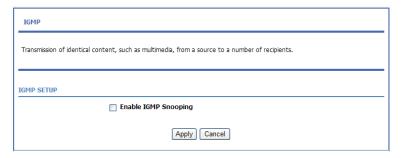

Click **Apply** to save the settings.

#### 3.3.10.4 UPnP

In the **NETWORK TOOLS** page, click **Upnp**. The page as shown in the following figure appears:

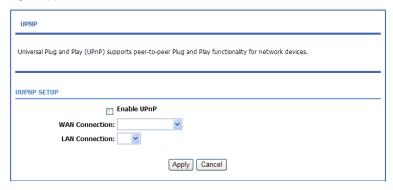

In this page, you can enable universal plug and play (UPnP) and then the system serves as a daemon.

UPnP is widely applied in audio and video software. It automatically searches devices in the network. If you are concerned about UPnP security, you can disable it. Select the WAN and LAN interfaces at which you want to enable UPnP and click **Apply** to save the settings.

### 3.3.10.5 ADSL Settings

In the **NETWORK TOOLS** page, click **ADSL**. The page as shown in the following figure appears:

| ADSL SETTINGS                    |                                       |  |
|----------------------------------|---------------------------------------|--|
| This page is used to configure t | he ADSL settings of your ADSL router. |  |
|                                  |                                       |  |
| ADSL SETTINGS                    |                                       |  |
| ✓ G.Dmt Enabled                  |                                       |  |
| G.Lite Enabled                   |                                       |  |
| ▼ T1.413 Enabled                 |                                       |  |
| ✓ ADSL2 Enabled                  |                                       |  |
| AnnexL Enabled                   |                                       |  |
| ✓ ADSL2+ Enabled                 |                                       |  |
| AnnexM Enabled                   |                                       |  |
| Capability                       |                                       |  |
| Bitswap Enable                   |                                       |  |
| SRA Enable                       |                                       |  |
|                                  | Apply                                 |  |

In this page, you can select the ADSL modulation. Normally, you are recommended to keep the factory defaults. The device supports the following modulation types: G.Dmt, G.lite, T1.413, ADSL2, AnnexL, ADSL2+, and AnnexM. The device negotiates the modulation mode with the DSLAM.

Click **Apply** to save the settings.

#### 3.3.10.6 SNMP

In the **NETWORK TOOLS** page, click **SNMP**. The page as shown in the following figure appears:

| SNMP CONFIGURATION                 |                   |
|------------------------------------|-------------------|
| This page is used to configure the | SNMP protocol.    |
| SNMP CONFIGURATION                 |                   |
|                                    | Enable SNMP Agent |
| Read Community:                    |                   |
| Set Community:                     |                   |
| Trap Manager IP:                   |                   |
| Trap Community:                    | public            |
| Trap Version:                      | v2c 💌             |
| Apply Cancel                       |                   |

In this page, you can set the SNMP parameters. The following table describes the parameters in this page.

| Field             | Description                                                                                                    |  |
|-------------------|----------------------------------------------------------------------------------------------------|--|
| Enable SNMP Agent | Select or deselect the check box to enable or disable SNMP agent.                                                                                                    |  |
| Read Community    | Universal character to obtain the device information. It is similar to the password. The SNMP application entity can use it to directly obtain the device information.     |  |
| Set Community     | Universal character to modify the device configuration. It is similar to the password. The SNMP application entity can use it to directly modify the device configuration. |  |
| Trap Manager IP   | Enter the address of the server that receives the trap message.                                                                                                    |  |
| Trap Community    | The field that is included in the trap message sent by the device.                                                                                                    |  |
| Trap Version      | Select the trap version from the drop-down list. You can select <b>v1</b> or <b>v2c</b> .                                                                                  |  |

Click **Apply** to save the settings.

#### 3.3.10.7 TR-069

In the **NETWORK TOOLS** page, click **TR-069**. The page as shown in the following figure appears:

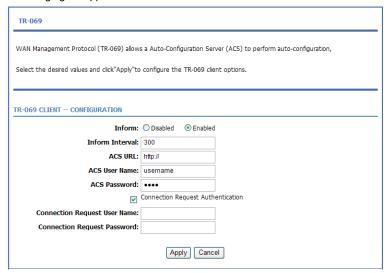

In this page, you can configure the TR-069 CPE. The following table describes the parameters in this page.

| Field           | Description                                                                                                    |
|-----------------|----------------------------------------------------------------------------------------------------|
| Inform          | You can select <b>Disabled</b> or <b>Enabled</b> to disable or enable notification.  • <b>Disabled</b> indicates that the device does not automatically send requests to the TR069 server.  • <b>Enabled</b> indicates that the device automatically sends a request of connection to the TR069 server. The following function items are available only when <b>Inform</b> is set to <b>Enabled</b> . |
| Inform Interval | The interval of sending a request of connection to the TR069 server from the device.                                                                                                    |
| ACS URL         | The path of the TR069 server to which the device sends a request.                                                                                                    |

| Field              | Description                                          |
|--------------------|------------------------------------------------------|
| ACS User Name      | The user name that the devices uses to log in to the |
| ACS User Name      | TR069 server.                                        |
| ACS Password       | The password that the devices uses to log in to the  |
| ACS Password       | TR069 server.                                        |
|                    | Select the check box to enable authentication of     |
| Connection Request | connection request. If you enable the function, you  |
| Authentication     | need to enter the user name and password for         |
|                    | authentication.                                      |
| Connection Request | The user name that the TR069 server uses to access   |
| User Name          | the TR069 progress of the device.                    |
| Connection Request | The password that the TR069 server uses to access    |
| Password           | the TR069 progress of the device.                    |

Click Apply to save settings.

#### 3.3.10.8 Certificates

In the **NETWORK TOOLS** page, click **Certificates**. The **Certificates** page as shown in the following figure appears:

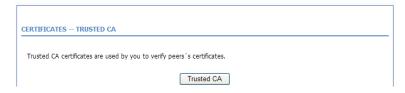

Click Trusted CA and the page as shown in the following figure appears:

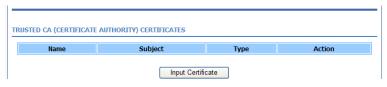

# Note:

Before importing a certificate, you must synchronize the system time with time server. Otherwise, the certificate fails to be imported.

Click **Input Certificate** to import a certificate. The page as shown in the following figure appears:

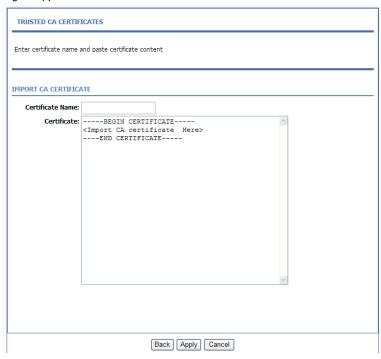

#### 3.3.10.9 PPTP

The **Point-to-Point Tunneling Protocol** (PPTP) is a method for implementing virtual private networks. PPTP uses a control channel over TCP and a GRE tunnel operating to encapsulate PPP packets.

In the **NETWORK TOOLS** page, click **PPTP**, the page as shown in the following figure appears.

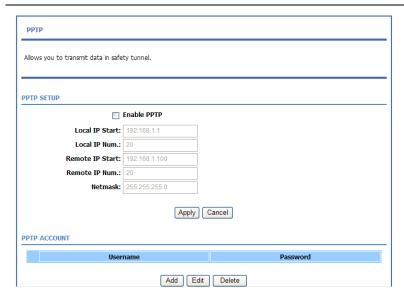

The following table describes the parameters in this page.

| Field           | Description                                             |  |
|-----------------|---------------------------------------------------------|--|
| Local IP Start  | The started IP address of the local network.            |  |
|                 | The valid numbers of local IP addresses. It works       |  |
| Local IP Num    | together with the Local IP Start to determine the range |  |
|                 | of the local IP addresses.                              |  |
| Remote IP Start | The started IP address of the remote network.           |  |
|                 | The valid numbers of remote IP addresses. It works      |  |
| Remote IP Num   | together with the Remote IP Start to determine the      |  |
|                 | range of the remote IP addresses.                       |  |
| Natarak         | It is valid for both the local network and the remote   |  |
| Netmask         | network.                                                |  |

Click add, the page as shown in the following figure appears.

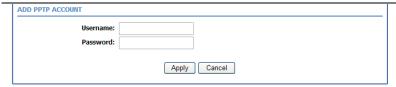

The following table describes the parameters in this page.

| the remaining territor and personnels in the page. |                                                      |
|----------------------------------------------------|------------------------------------------------------|
| Field                                              | Description                                          |
| Username                                           | The user name that is used for dialup to connect the |
|                                                    | modem to the PPTP.                                   |
| Password                                           | The password that is used for dialup to connect the  |
|                                                    | modem to the PPTP.                                   |

#### 3.3.10.10 IPSEC

In the **NETWORK TOOLS** page, click **IPSEC**. The page as shown in the following figure appears.

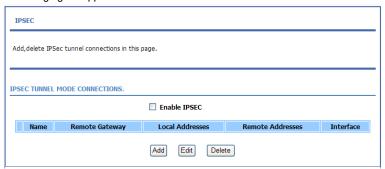

In this page, you can add, edit and delete the IPSec tunnel connections Select **Enable IPSEC**, and click **Add**, the page as shown in the following figure appears.

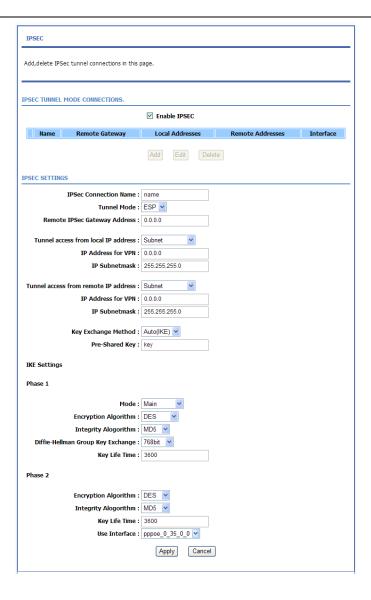

| Field                | Description                                                   |
|----------------------|---------------------------------------------------------------|
| IPSec Connection     | The connection name of the marker IPSec.                      |
| Name                 |                                                               |
| Tunnel Mode          | You can select <b>ESP</b> or <b>AH</b> .                      |
| Remote IPSec         | The IP or domain name of the Remote IPSec                     |
| Gateway Address      | Gateway.                                                      |
| Tunnel access from   | You can select <b>Subnet</b> or <b>Single Address</b> .       |
| local IP address     | If you select <b>Single Address</b> , it allows only one PC   |
|                      | from local to connect remote hosts with IPSEC                 |
|                      | mode. You must enter the IP address of the PC in              |
|                      | fourth item.                                                  |
|                      | If you select <b>subnet</b> , it allows more than one PC      |
|                      | from local to connect remote hosts with IPSEC                 |
|                      | mode.                                                         |
| IP Address for VPN   | If you select <b>Single Address</b> , it is the IP address of |
|                      | the PC. If you choose <b>Subnet</b> , it is the subnet        |
|                      | address.                                                      |
| IP Subnetmask        | Enter the subnetmask for IP.                                  |
| Tunnel access from   | You can select <b>Subnet</b> or <b>Single Address</b> .       |
| remote IP address    |                                                               |
| Key Exchange Method  | You can select from the drop-down list.                       |
|                      | Auto(IKE)                                                     |
|                      |                                                               |
|                      | Auto(IKE)                                                     |
|                      | Manual                                                        |
| Pre-Shared Key       | Enter the pre-shared key.                                     |
| IKE Settings         |                                                               |
|                      | You can select from the drop-down list.                       |
| Mada                 | Main 💌                                                        |
| Mode                 | Main                                                          |
|                      | Aggressive                                                    |
| Encryption Algorithm | You can select from the drop-down list.                       |

| Field                                | Description                                                                                          |
|--------------------------------------|----------------------------------------------------------------------------------------------------|
|                                      | DES  DES  3DES  AES-128  AES-192  AES-256                                                            |
| Integrity Alogorithm                 | You can select from the drop-down list.  MD5  MD5  SHA1                                              |
| Diffie-Hellman Group<br>Key Exchange | You can select from the drop-down list.  768bit  768bit  1024bit  1536bit  2048bit  3072bit  4096bit |
| Key Life Time                        | Enter the time of key life.                                                                          |
| Use Interface                        | Select the use interface                                                                             |

This is a dynamic page. The displays are different (some options are shown and hidden) when different types or connections are chosen.

In this page, set the parameters such as the IPSec connection name, tunnel mode, and remote IPSec gateway address.

After finishing setting, click **Apply** to save the settings.

# **3.3.11 Routing**

Choose **Advanced** > **Routing**. The page as shown in the following page appears:

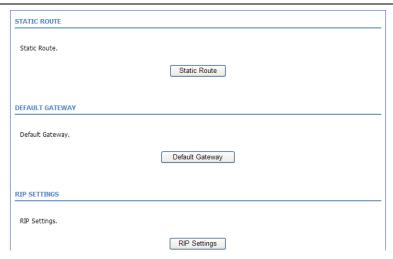

This page contains the following function items: static route, default gateway, and RIP settings.

#### 3.3.11.1 Static Route

Choose **Advanced** > **Routing** and click **Static Route**. The page as shown in the following figure appears:

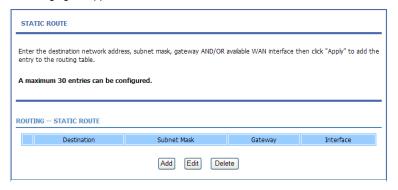

This page displays the information of existing static routes. Click **Add** and the page as shown in the following figure appears:

| TATIC ROUTE ADD               |                  |
|-------------------------------|------------------|
| Destination Network Address : |                  |
| Subnet Mask:                  |                  |
| Use Gateway IP Address:       |                  |
| Use Interface:                | pppoe_0_35_0_0 V |
|                               | Apply Cancel     |
|                               |                  |

The following table describes the parameters in this page.

| Field                | Description                                            |  |
|----------------------|--------------------------------------------------------|--|
| Destination Network  | The destination ID address of the device               |  |
| Address              | The destination IP address of the device.              |  |
| Subnet Mask          | The subnet mask of the destination IP address.         |  |
| Use Gateway IP       | The metalling ID address of the device                 |  |
| Address              | The gateway IP address of the device.                  |  |
| l la a linta infanta | Select the interface of the static routing used by the |  |
| Use Interface        | device from the drop-down list.                        |  |

# Note:

You can enter the gateway IP address of the device in the **Use Gateway IP Address** field or set the **User Interface**, but cannot apply the two settings at the same time.

Click Apply to save the settings.

## 3.3.11.2 Default Gateway

Choose **Advanced > Routing** and click **Default Gateway**. The page as shown in the following figure appears:

| DEFAULT GAT     | TEWAY                     |                                                                                                    |
|-----------------|---------------------------|----------------------------------------------------------------------------------------------------|
| assignment fror |                           | ay checkbox is selected, this router will accept the first received default gateway<br>or MER/DHCP enabled PVC(s). If the checkbox is not selected, enter the static<br>Apply" button to save it. |
| DEFAULT GATE    | WAY                       |                                                                                                    |
| ☑ Enable A      | utomatic Assigned Default | t Gateway                                                                                                    |
| 0               | Use Gateway IP Address:   |                                                                                                    |
| 0               | Use Interface.            | pppoe_0_35_0_0 🕶                                                                                                    |
|                 |                           |                                                                                                    |
|                 |                           | Apply Calcel                                                                                                    |

In this page, you can select **Enable Automatic Assigned Default Gateway**, or enter the information in the **Use Gateway IP Address** and **Use Interface** fields. Click **Apply** to save the settings.

### 3.3.11.3 RIP Settings

Choose **Advanced** > **Routing** and click **RIP**. The page as shown in the following figure appears:

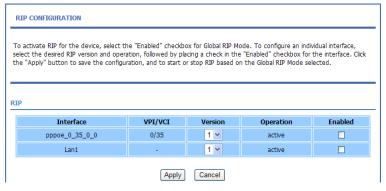

In this page, you can view the interfaces on your device that use RIP and the version of the protocol used.

If you enable RIP, the device communicates with other devices using the routing information protocol (RIP).

Click **Apply** to save the settings.

### 3.3.12 Schedules

Choose **Advanced** > **Schedules**. The page as shown in the following figure appears:

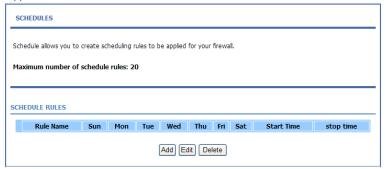

Click **Add** to add a schedule rule. The page as shown in the following figure appears:

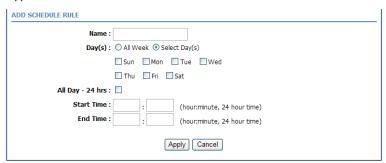

The following table describes the parameters in this page.

| Field            | Description                                                                       |  |
|------------------|-----------------------------------------------------------------------------------|--|
| Name             | Set the name of the schedule.                                                     |  |
| Day(s)           | You can select one, more, or all of the seven days in a week.                     |  |
| All Day – 24 hrs | If you select the check box, the rule applies throughout the 24 hours of the day. |  |
| Start Time       | Set the start time of the firewall.                                               |  |
| End Time         | Set the end time of the firewall.                                                 |  |

Click Apply to save the settings.

## 3.3.13 Logout

Choose **Advanced > Logout**. The page as shown in the following figure appears:

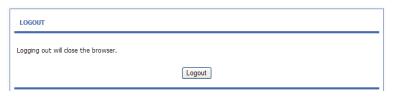

Click Logout to log out of the configuration page.

# 3.4 Management

### 3.4.1 System

Choose **Management** > **System Management**. The **System** page as shown in the following figure appears:

| SYSTEM REBOOT                                                                                |
|----------------------------------------------------------------------------------------------|
| 3131EH - REDUUT                                                                              |
| Click the button below to reboot the router.                                                 |
| Click the button below to repoot the router.                                                 |
| Reboot                                                                                       |
| SYSTEM BACKUP SETTINGS                                                                       |
|                                                                                              |
| Back up Router configurations. You may save your router configurations to a file on your PC. |
|                                                                                              |
| Note: Please always save configuration file first before viewing it.                         |
| Backup Setting                                                                               |
|                                                                                              |
|                                                                                              |
| SYSTEM UPDATE SETTINGS                                                                       |
|                                                                                              |
| Update Router settings. You may update your router settings using your saved files.          |
|                                                                                              |
| Settings File Name: Browse                                                                   |
| Update Settings                                                                              |
|                                                                                              |
|                                                                                              |
| SYSTEM RESTORE DEFAULT SETTINGS                                                              |
|                                                                                              |
| Restore Router settings to the factory defaults.                                             |
|                                                                                              |
| Restore Default Setting                                                                      |

In this page, you can restart the device, back up the current settings to a file, update the backup file, and restore the factory default settings.

The following table describes the buttons in this page.

| Button          | Description                                                    |
|-----------------|----------------------------------------------------------------|
| Reboot          | Restart the device.                                            |
|                 | Specify the path to back up the current configuration in       |
| Backup Setting  | a configuration file on your computer. You can rename          |
|                 | the configuration file.                                        |
| Undata Cattings | Click <b>Browse</b> to select the configuration file of device |
| Update Settings | and click <b>Update Settings</b> to update the configuration   |

| Button          | Description                           |
|-----------------|---------------------------------------|
|                 | of the device.                        |
| Restore Default | Reset the device to default settings. |
| Setting         | Neset the device to deladit settings. |

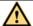

#### Caution:

Do not turn off your device or press the Reset button when the procedure is in progress.

### 3.4.2 Firmware Update

Choose **Management > Firmware Update**. The page as shown in the following figure appears:

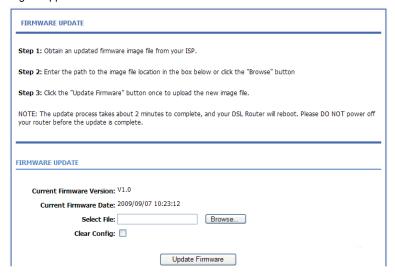

In this page, you can upgrade the firmware of the device. To update the firmware, do as follows:

Step 1 Click Browse...to select the file.

Step 2 Select Clear Config.

#### Step 3 Click Update Firmware to update the configuration file.

The device loads the file and reboots automatically.

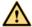

#### Caution:

Do not turn off your device or press the Reset button when the procedure is in progress.

### 3.4.3 Access Controls

Choose **Management > Access Controls**. The **ACCESS CONTROLS** page as shown in the following figure appears:

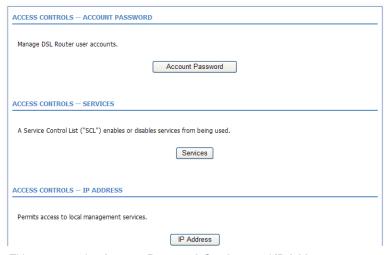

This page contains Account Password, Services, and IP Address.

#### 3.4.3.1 Account Password

In the **ACCESS CONTROLS** page, click **Account Password**. The page as shown in the following figure appears:

| ACCOUNT PASSWORD                                                                                  |                                                                                         |
|---------------------------------------------------------------------------------------------------|-----------------------------------------------------------------------------------------|
| Access to your DSL Router is controlled through                                                   | three user accounts: admin, support, and user.                                          |
| The user name "support" is used to allow an ISP diagnostics. This user name can not be used in lo | technician to access your DSL Router for maintenance and to run cal.                    |
| The user name "user" can access the DSL Route firmware.                                           | er, view configuration settings and statistics, as well as update the router $\text{s}$ |
| Use the fields below to enter up to 16 character contain a space.                                 | rs and click "Apply" to change or create passwords. Note: Password cannot               |
| ACCOUNT PASSWORD  Username: admin V                                                               |                                                                                         |
| Current Password:                                                                                 |                                                                                         |
| New Password:                                                                                     |                                                                                         |
| Confirm Password:                                                                                 | [Apply] Cancel                                                                          |
| WEB IDLE TIME OUT SETTINGS                                                                        |                                                                                         |
| Web Idle Time Out: 5                                                                              | (5 ~ 30 minutes)                                                                        |
|                                                                                                   | Apply Cancel                                                                            |

In this page, you can change the password and set the time for automatic logout. You are recommended to change the default password to ensure the security of your network. Ensure that you remember the new password or write it down and keep it in a safe location for future reference. If you forget the password, you need to reset the device to the factory default settings. In that case, all configuration settings of the device are lost.

The following table describes the parameters in this page.

| Field            | Description                                                                  |
|------------------|------------------------------------------------------------------------------|
| ACCOUNT PASSWO   | PRD                                                                          |
| Heerneme         | Select a user name from the drop-down list to access                         |
| Username         | the device. You can select <b>admin</b> , <b>user</b> , or. <b>support</b> . |
| Current Password | Enter the password of the user.                                              |
| New Password     | Enter the new password.                                                      |
| Confirm Password | Enter the new password again for confirmation.                               |
| WEB IDLE TIME OU | T SETTINGS                                                                   |

| Field             | Description                                             |
|-------------------|---------------------------------------------------------|
|                   | Set the time after which the system automatically exits |
| Web Idle Time Out | the configuration page. Its value range is 5—30         |
|                   | minutes.                                                |

Click **Apply** to apply the settings.

#### 3.4.3.2 Services

In the **ACCESS CONTROLS** page, click **Services**. The page as shown in the following figure appears:

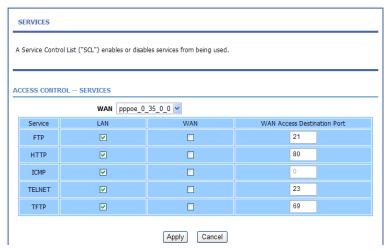

In this page, you can enable or disable the services that are used by the remote host. For example, if telnet service is enabled at port 23, the remote host can access the device by telnet through port 23.

Select the management services that you want to enable or disable at the LAN or WAN interface and click **Apply** to apply the settings.

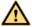

#### Caution:

If you disable the HTTP service, you cannot access the configuration page of the device any more.

#### 3.4.3.3 IP Address

In the ACCESS CONTROLS page, click IP Address. The page as shown in the following figure appears:

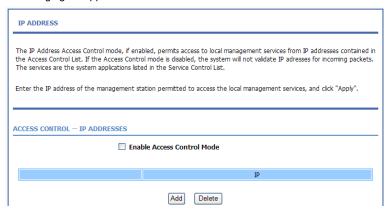

In this page, you can configure the IP address in the access control list (ACL). If ACL is enabled, only devices of the specified IP addresses can access the device

Select Enable Access Control Mode to enable ACL

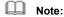

If you enable ACL, ensure that the IP address of the host is in the ACL list.

Click **Add**. The page as shown in the following figure appears:

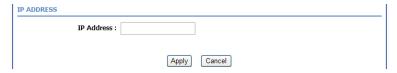

Enter the IP address of the desired device in the IP Address field and click Apply to apply the settings.

### 3.4.4 Diagnostics

Choose **Management > Diagnosis**. The page as shown in the following figure appears:

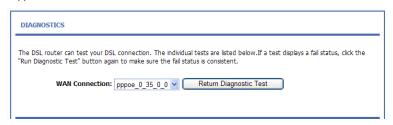

In this page, you can test the connection status of the device. Click **Return Diagnostic Test** to run diagnostics. The page as shown in the following figure appears:

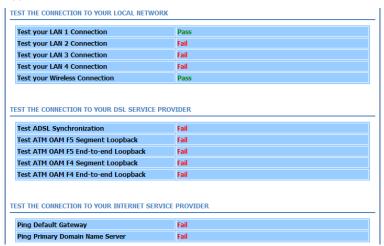

### 3.4.5 Log Configuration

Choose **Management > Log Configuration**. The **SYSTEM LOG** page as shown in the following figure appears:

| SYSTEM LOG          |                                                                                                    |
|---------------------|----------------------------------------------------------------------------------------------------|
| events will be sen  | enabled, the system will begin to log all the selected events. If the selected mode is "Remote" or "Both",<br>t to the specified IP address and UDP port of the remote syslog server. If the selected mode<br>events will be recorded in the local memory. |
| Select the desired  | values and click"Apply"to configure the system log options.                                                                                                    |
| Note: This will not | work correctly if modern time is not properly set! Please set it in"Setup/Time and Date                                                                                                    |
|                     |                                                                                                    |
|                     |                                                                                                    |
| SVSTEM LOG C        | OMETGURATION                                                                                                    |
| SYSTEM LOG C        |                                                                                                    |
| SYSTEM LOG C        | ONFIGURATION  Enable Log  Mode: Local                                                                                                    |
|                     | ☐ Enable Log                                                                                                    |
| Serv                | Enable Log                                                                                                    |
| Serv                | Enable Log  Mode: Local V  er IP Address :                                                                                                    |

In this page, you can enable the log function. You can set **Mode** to **Local**, **Remote**, or **Both**. **Local** indicates to save the log in the local computer. **Remote** indicates to send the log to the remote log server. **Both** indicates to save the log in the local computer and the remote log server.

To log the events, do as follows:

- Step 1 Select Enable Log.
- Step 2 Select a mode from the drop-down list.

  If you select **Remote** or **Both**, enter the IP address and port number of the server.
- Step 3 Click Apply to apply the settings.
- Step 4 Click View System Log to view the detail information of the system log.

### 3.4.6 Logout

Choose **Management** > **Logout**. The page as shown in the following figure appears:

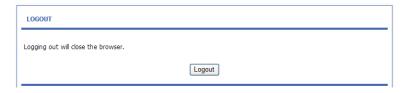

Click Logout to log out of the configuration page.

### 3.5 Status

In the **Status** page, you can view the system information and monitor the performance of the device.

### 3.5.1 Device Information

Choose **Status** > **Device Info**. The page as shown in the following figure appears:

| This information                                                                                                  | reflects the current status                                          | of your WAN con   | nection.                                                       |                    |            |
|----------------------------------------------------------------------------------------------------|----------------------------------------------------------------------|-------------------|----------------------------------------------------------------|--------------------|------------|
| YSTEM INFO                                                                                                    |                                                                      |                   |                                                                |                    |            |
| Modem Name                                                                                                    | :                                                                    |                   | ADN-4100                                                       |                    |            |
| Time and Date                                                                                                    | e:                                                                   |                   | 2000-01-01 00:1                                                | 1:00               |            |
| Firmware Vers                                                                                                    | sion :                                                               |                   | V1.0                                                           |                    |            |
|                                                                                                    |                                                                      |                   |                                                                |                    |            |
| INTERNET INFO                                                                                                    | 0                                                                    |                   |                                                                |                    |            |
| Internet Conn                                                                                                    | nection Status: pppoe_0                                              | 35_0_0 🕶          |                                                                |                    |            |
|                                                                                                    | nection Status:                                                      |                   | Disconnected                                                   |                    |            |
| Default Gatev                                                                                                    |                                                                      |                   |                                                                |                    |            |
| Preferred Dns                                                                                                    | Server:                                                              |                   |                                                                |                    |            |
| Alternate Dns                                                                                                    | s Server                                                             |                   |                                                                |                    |            |
| Downstream                                                                                                    | Line Rate (Kbps):                                                    |                   | 0                                                              |                    |            |
| DOMING COM                                                                                                    | Line Nate (Rups).                                                    |                   | 0                                                              |                    |            |
|                                                                                                    | e Rate (Kbps):                                                       |                   | 0                                                              |                    |            |
| Upstream Line                                                                                                    |                                                                      |                   |                                                                |                    |            |
| Upstream Line                                                                                                    | e Rate (Kbps):                                                       | Protocol          |                                                                | QoS                | IP Address |
| Upstream Line                                                                                                    | e Rate (Kbps):  Connections :                                        | Protocol<br>PPPOE | 0                                                              | <b>QoS</b> Disable | IP Address |
| Upstream Line Enabled WAN VPI/VCI 0/35                                                                            | Connections :  Service Name pppoe_0_35_0_0                           |                   | IGMP                                                           |                    | IP Address |
| Enabled WAN VPI/VCI 0/35  IRELESS INFO select wireless MAC Address:                                               | Connections: Service Name pppoe_0_35_0_0                             | PPPOE             | 0 IGMP Disable 00:30:4f:78:3f:06                               |                    | IP Address |
| Enabled WAN VPI/VCI 0/35  IRELESS INFO select wireless MAC Address: Status:                                       | Connections: Service Name pppoe_0_35_0_0                             | PPPOE             | IGMP Disable  00:30:4f:78:3f:06 Enable                         |                    | IP Address |
| Enabled WAN VPI/VCI 0/35  IRELESS INFO select wireless MAC Address: Status: Network Nam                           | Connections: Service Name pppoe_0_35_0_0                             | PPPOE             | 0 IGMP Disable  00:30:4f:78:3f:06 Enable ADN-4100              |                    | IP Address |
| Enabled WAN VPI/VCI 0/35  MRELESS INFO select wireless MAC Address: Status: Network Nam Visibility:               | Connections: Service Name pppoe_0_35_0_0  s:: ADN-4100 >> :          | PPPOE             | IGMP Disable  00:30:4f:78:3f:06 Enable ADN-4100 Visable        |                    | IP Address |
| Enabled WAN VPI/VCI 0/35  VIRELESS INFO select wireless MAC Address: Status: Network Nam                          | Connections: Service Name pppoe_0_35_0_0  s:: ADN-4100 >> :          | PPPOE             | 0 IGMP Disable  00:30:4f:78:3f:06 Enable ADN-4100              |                    | IP Address |
| Enabled WAN VPI/VCI 0/35  MRELESS INFO select wireless MAC Address: Status: Network Nam Visibility:               | Connections: Service Name pppoe_0_35_0_0  :: ADN-4100 >> : e (SSID): | PPPOE             | IGMP Disable  00:30:4f:78:3f:06 Enable ADN-4100 Visable        |                    | IP Address |
| Enabled WAN VPI/VCI 0/35  IRELESS INFO select wireless MAC Address: Status: Network Nam Visibility: Security Mode | Connections:  Service Name pppoe_0_35_0_0  :: ADN-4100 ✓ : e (SSID): | PPPOE             | IGMP Disable  00:30:4f:78:3f:06 Enable ADN-4100 Visable        |                    | IP Address |
| Enabled WAN VPI/VCI 0/35  IRELESS INFO select wireless MAC Address: Status: Network Nam Visibility: Security Mode | Connections:  Service Name pppoe_0_35_0_0  :: ADN-4100 ✓ : e (SSID): | PPPOE             | IGMP Disable  00:30:4f:78:3f:06 Enable ADN-4100 Visable None   |                    | IP Address |
| Enabled WAN VPI/VCI 0/35  IRELESS INFO select wireless MAC Address: Status: Network Nam Visibility: Security Mode | Connections: Service Name pppoe_0_35_0_0  :: ADN-4100 >> : e (SSID): | PPPOE             | 0 IGMP Disable  00:30:4f:78:3f:06 Enable ADN-4100 Visable None |                    | IP Address |

The page displays the summary of the device status, including the system information, WAN connection information, wireless information, and local network information.

### 3.5.2 Wireless Clients

Choose **Status** > **Wireless Clients**. The page as shown in the following page appears:

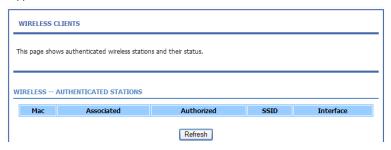

The page displays authenticated wireless stations and their statuses.

#### 3.5.3 DHCP Clients

Choose **Status** > **DHCP Clients**. The page as shown in the following page appears:

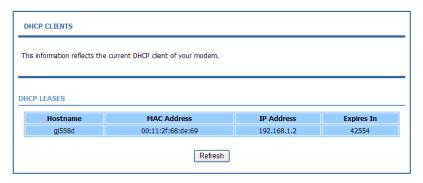

This page displays all client devices that obtain IP addresses from the device. You can view the host name, IP address, MAC address, and expiration time of the IP address.

### 3.5.4 Logs

Choose **Status** > **Logs**. The page as shown in the following figure appears:

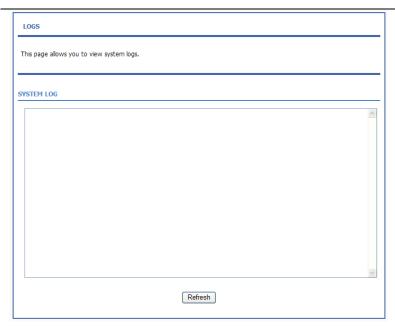

This page displays the system log. Click **Refresh** to refresh the system log shown in the box.

### 3.5.5 Statistics

Choose **Status** > **Statistics**. The page as shown in the following figure appears:

| his information                                                                                                    | reflects the currer                                  |       |         |                                                  |      |          |                                                              |              |            |
|----------------------------------------------------------------------------------------------------|------------------------------------------------------|-------|---------|--------------------------------------------------|------|----------|--------------------------------------------------------------|--------------|------------|
|                                                                                                    |                                                      |       |         |                                                  |      |          |                                                              |              |            |
| CAL NETWOR                                                                                                    | K & WIRELESS                                         |       |         |                                                  |      |          |                                                              |              |            |
| interface                                                                                                    | Received                                             |       |         |                                                  | Tra  | nsmitted |                                                              |              |            |
|                                                                                                    | Bytes                                                | Pkts  | Errs    | Rx drop                                          | Byt  |          | Pkts                                                         | Errs         | Tx drop    |
| LAN1                                                                                                    | 123200                                               | 1278  | 0       | 0                                                |      | 783      | 576                                                          | 0            | 0          |
| ADN-4100                                                                                                    | 2197004                                              | 85637 | 0       | 0                                                | 219  | 7004     | 5914                                                         | 0            | 0          |
| Service                                                                                                    | VPI/VO                                               | I Pro | tocol F | Received                                         |      |          | Transm                                                       |              |            |
|                                                                                                    | Lang Is a                                            |       |         |                                                  |      |          | 1-                                                           |              |            |
|                                                                                                    |                                                      |       |         |                                                  |      |          |                                                              |              |            |
|                                                                                                    |                                                      |       | E       | Bytes Pkts                                       | Errs | Drops    | Bytes                                                        | Pkts         | Errs Drops |
|                                                                                                    | 0_0 0/35                                             | ррр   |         | Bytes Pkts                                       | Errs | Drops    | Bytes                                                        | Pkts         | Errs Drops |
| SL<br>Mode:                                                                                                    | 0_0 0/35                                             | PPP   |         | Bytes Pkts                                       | Errs | Drops    | 0                                                            | Pkts         | Errs Drops |
| SL<br>Mode:<br>Type;                                                                                                    | 0_0 0/35                                             | РРР   |         | Bytes Pkts                                       | Errs | Drops    | 0 0                                                          |              | Errs Drops |
| OSL<br>Mode:<br>Type;<br>Line Coding:                                                                                                    | 0_0 0/35                                             | ррр   |         | Pkts Pkts                                        | Errs | Drops    | 0<br>0<br>Enable                                             | 1            | Errs Drops |
| OSL<br>Mode:<br>Type;<br>Line Coding:                                                                                                    | 0_0 0/35                                             | PPP   |         | Pkts Pkts                                        | Errs | Drops    | 0<br>0<br>Enable                                             |              | Errs Drops |
| pppoe_0_35_(<br>DSL<br>Mode:<br>Type;<br>Line Coding:<br>Status:                                                                                                    | 0_0 0/35                                             | PPP   |         | Downstre                                         |      | Drops    | 0<br>0<br>Enable                                             | e<br>'ATING. | Errs Drops |
| Mode:<br>Iype;<br>Line Coding:<br>Status:                                                                                                    | A                                                    | РРР   |         |                                                  |      | Drops    | 0<br>0<br>Enable<br>ACTIV                                    | e<br>'ATING. | Errs Drops |
| Mode:<br>I'ype;<br>Line Coding:<br>Status:                                                                                                    | dB):                                                 | ррр   |         | Downstre                                         |      | Drops    | 0<br>0<br>Enable<br>ACTIV                                    | e<br>'ATING. | Errs Drops |
| Mode: Type; Line Coding: Status: SNR Margin ( Attenuation Output Powe                                                                                                    | dB):<br>(dB):<br>er (dBm):                           | РРР   |         | Downstre   0.0   04   0.0                        |      | Drops    | 0<br>0<br>Enable<br>ACTIV<br>Upstr<br>0.0<br>0.0             | e<br>'ATING. | Errs Drops |
| Mode: Type; Line Coding: Status: SNR Margin ( Attenuation of the control of the control of the c | dB):<br>(dB):<br>er (dBm):                           | РРР   |         | Downstre   0.0   04   0.0   0                    |      | Drops    | 0<br>0<br>Enable<br>ACTIV<br>Upstr<br>0.0<br>0.0<br>0.0      | e<br>'ATING. | Errs Drops |
| Mode: Type; Line Coding: Status: SNR Margin ( Attenuation Output Powe Attainable Ra Rate (Kbps):                                                                                                    | dB):<br>(dB):<br>er (dBm):<br>ate (Kbps):            | PPP   |         | Downstre   0.0   0.0   0   0   0   0   0   0   0 |      | Drops    | 0<br>0<br>Enable<br>ACTIV<br>Upstr<br>0.0<br>0.0<br>0.0      | e<br>'ATING. | Errs Drops |
| Mode: IFype; Line Coding: Status: SNR Margin ( Attenuation 1) Output Powe Attainable Ra Rate (Kbps): D (interleave                                                                                                    | dB):<br>(dB):<br>er (dBm):<br>er (dKbps):<br>depth): | PPP   |         | Downstre 0.0 04 0.0 0 0 0                        |      | Drops    | 0<br>0<br>Enable<br>ACTIV<br>Upstr<br>0.0<br>0.0<br>0.0<br>0 | e<br>'ATING. | Errs Drops |
| Mode: IFype; Line Coding: Status: SNR Margin ( Attenuation 1) Output Powe Attainable Ra Rate (Kbps): D (interleave                                                                                                    | dB):<br>(dB):<br>er (dBm):<br>er (dKbps):<br>depth): | PPP   |         | Downstre   0.0   0.0   0   0   0   0   0   0   0 |      | Drops    | 0<br>0<br>Enable<br>ACTIV<br>Upstr<br>0.0<br>0.0<br>0.0      | e<br>'ATING. | Errs Drops |
| Mode: Type; Line Coding: Status:  SNR Margin ( Attenuation Output Powe Attate (Kbps): D (interleave Delay (msec):                                                                                                    | dB):<br>(dB):<br>er (dBm):<br>er (dKbps):<br>depth): | PPP   |         | Downstre 0.0 04 0.0 0 0 0                        |      | Drops    | 0<br>0<br>Enable<br>ACTIV<br>Upstr<br>0.0<br>0.0<br>0.0<br>0 | e<br>'ATING. | Errs Drops |
| Mode: Type; Line Coding: Status: SNR Margin ( Attenuation of the control of the control of the c | dB):<br>(dB):<br>er (dBm):<br>er (dKbps):<br>depth): | PPP   |         | Downstre 0.0 04 0.0 0 0 0 0 0 0                  |      | Drops    | 0<br>0<br>Enable<br>ACTIV<br>Upstr<br>0.0<br>0.0<br>0.0<br>0 | e<br>'ATING. | Errs Drops |

This page displays the statistics information of the network and data transmission. The information helps technicians to identify whether the device is functioning properly. The information does not affect the functions of the device.

### 3.5.6 Route information

Choose **Status** > **Route Info**. The page as shown in the following figure appears:

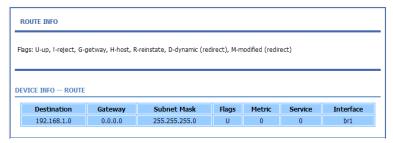

The table displays destination routes commonly accessed by the network.

### 3.5.7 Logout

Choose **Staus** > **Logout**. The page as shown in the following figure appears:

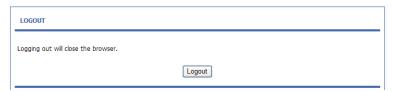

Click Logout to log out of the configuration page.

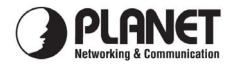

# **EC Declaration of Conformity**

For the following equipment:

\*Type of Product : 802.11n Wireless ADSL 2/2+ 4-Port Router (Annex A/B)

\*Model Number : ADN-4100A / ADN-4100B

\* Produced by:

Manufacturer's Name : Planet Technology Corp.

Manufacturer's Address: 10F, No. 96, Minquan Rd., Xindian Dist.,

New Taipei City 231, Taiwan, R.O.C.

is herewith confirmed to comply with the requirements set out in the Council Directive on the Approximation of the Laws of the Member States relating to 1999/5/EC R&TTE. For the evaluation regarding the R&TTE the following standards were applied:

EN 300 328 V1.7.1 (2006-10) EN 301 489-1 V1.8.1 (2008-04) EN 301 489-17 V2.1.1 (2009-05) EN 55022 (2006 + A1: 2007, Class B) EN 61000-3-2 (2006 + A1: 2009 + A2: 2009) EN 61000-4-2 (2009)

EN 61000-4-3 (2006 + A1: 2008)

EN 61000-4-4 (2004) EN 61000-4-5 (2006) EN 61000-4-6 (2009) EN 61000-4-11 (2004)

EN 60950-1 (2006 + A11: 2009)

EN 50385 (2002)

Responsible for marking this declaration if the:

Authorized representative established within the EU (if applicable):

**Company Name:** Planet Technology Corp.

Company Address: 10F, No.96, Minquan Rd., Xindian Dist., New Taipei City 231, Taiwan, R.O.C.

Person responsible for making this declaration

Name, Surname <u>Jonas Yang</u>

Position / Title : <u>Product Manager</u>

Taiwan 28<sup>th</sup>, Jan., 2011

Place Date Legal Signature

# PLANET TECHNOLOGY CORPORATION